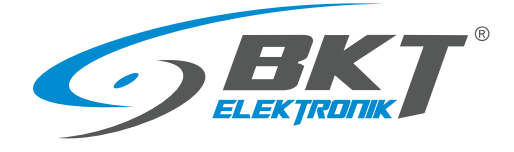

BKT Elektronik - Headquarter Poland, Wiejska 6 86-065 Lisi Ogon Phone: +48 52 36 36 750 e-mail: export@bkte.pl

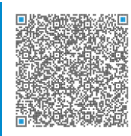

# BKT SM4DC Freeware

IT monitoring application

- manual

- version 0.14

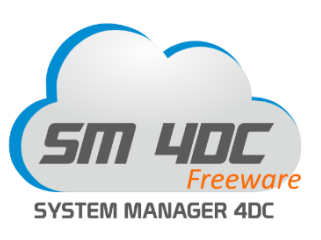

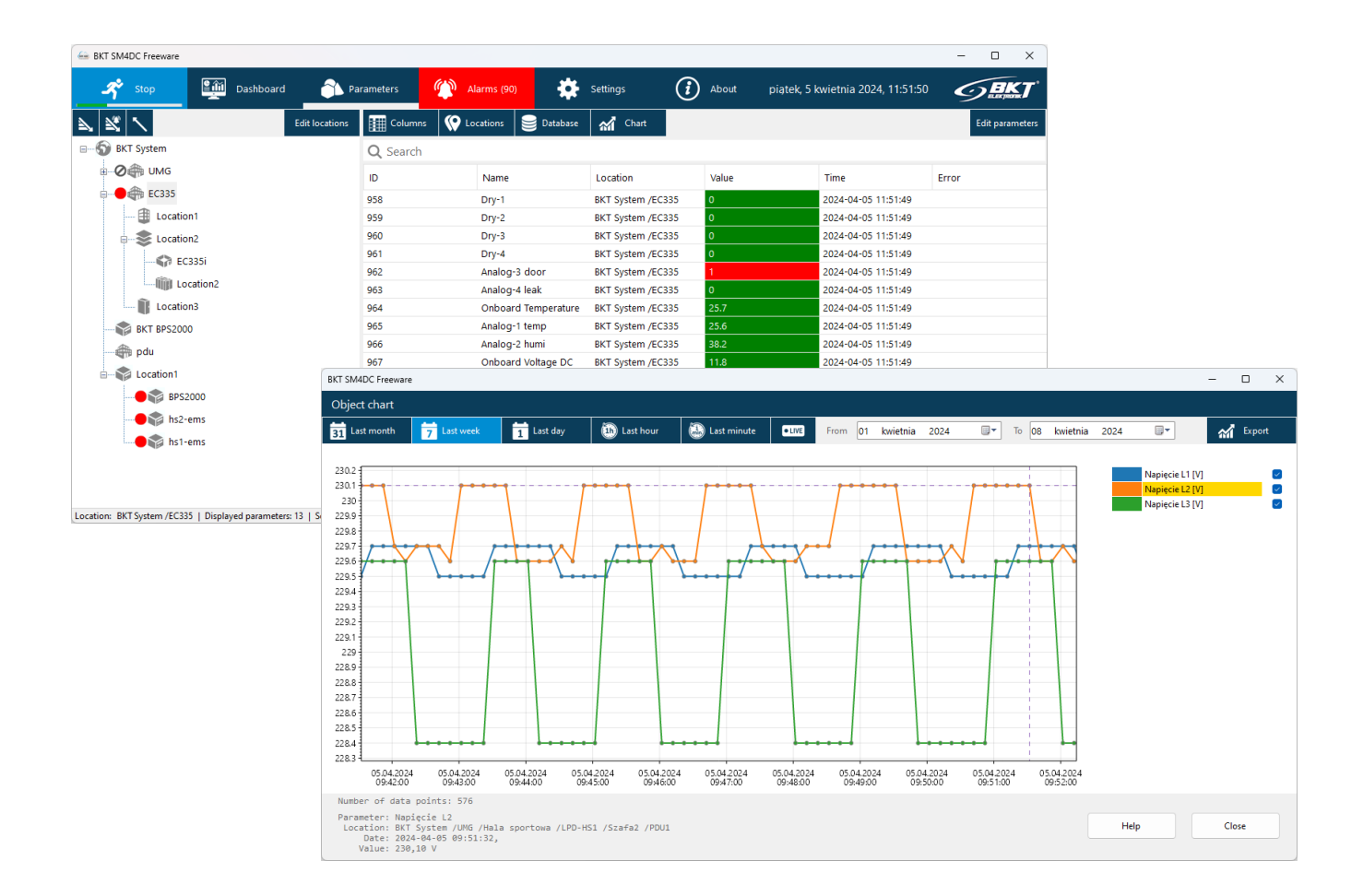

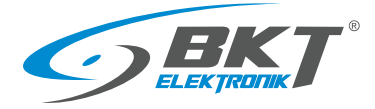

### **Table of contents**

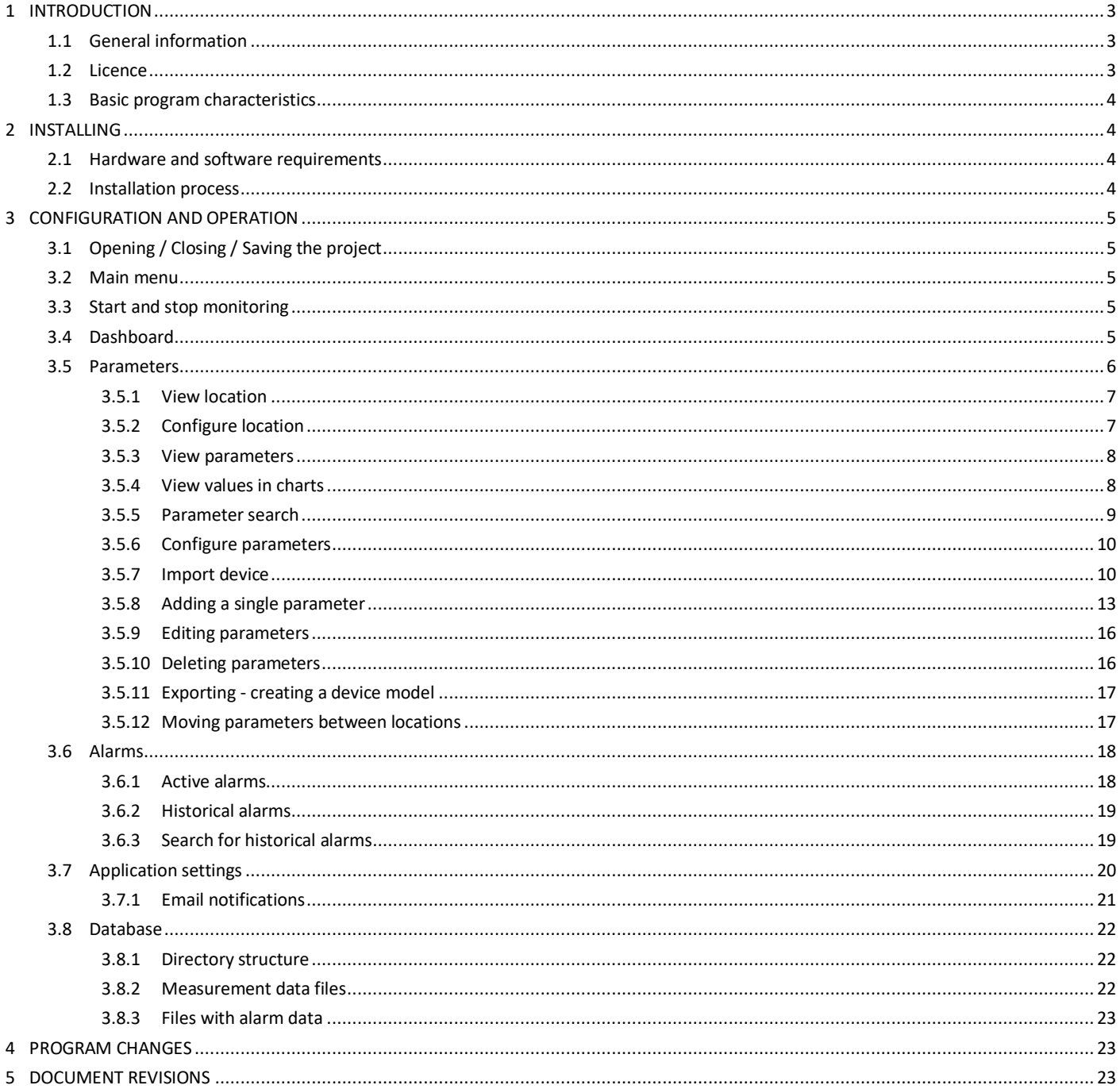

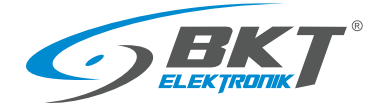

### <span id="page-2-0"></span>1 INTRODUCTION

### <span id="page-2-1"></span>1.1 General information

This is the manual for BKT SM4DC Freeware (System Manager for data Center) designed to monitor devices of IT infrastructure. It enables periodic querying of devices for selected parameters and reporting defined irregularities to the user. The software is designed to support devices manufactured by BKT Elektronik, but it can also support devices from other manufacturers. The program uses the SNMP protocol version 1 and 2c for communicating with devices.

The specification is owned and copyrighted by BKT Elektronik Sp. z o.o. Information contained herein may be changed at owner's discretion without any notice. BKT Elektronik may not be held liable for any possible inaccuracies and discrepancies in this document.

### <span id="page-2-2"></span>1.2 Licence

PLEASE READ THE SOFTWARE LICENSE CAREFULLY. IF YOU DO NOT AGREE TO ALL OF ITS TERMS, YOU MAY NOT INSTALL OR USE THIS PRODUCT AND ARE THEREFORE NOT A LICENSEE UNDER THIS AGREEMENT.

1. BKT SM4DC Freeware (Product) is free software for both private and commercial use. You may copy the entire software package and transfer it to third parties in accordance with the terms of this license agreement.

2. License Agreement (Agreement). The company BKT Elektronik Sp. z o. o. (BKT) grants the Licensee the non-exclusive and non-transferable right to reproduce and use for personal or commercial purposes a version of the executable code of the Product, provided that each copy contains all original copyright notices. This license does not entitle the Licensee to receive paper documentation, technical support, telephone assistance, improvement or update of the Product. BKT may terminate this Agreement at any time and for any reason or no reason. BKT may also terminate this Agreement if the Licensee violates any of its terms and conditions. Upon termination, the Licensee shall delete and not use a copy of the Product.

3. Limitations. Without the prior written consent of BKT, the Licensee cannot:

- 3.1 Modify or create any derivative works of the Product or documentation, including adaptations, translations, etc;
- 3.2 Subject the Product to decompilation, disassembly, reverse engineering or any other attempt to obtain the source code of the Product;

3.3 Redistribute, encumber, sell, rent, lease, sub-license or otherwise transfer rights to the Product;

- 3.4 Remove or alter any trademarks, logos, copyrights or other proprietary notices, legends, symbols or labels in the Product;
- 3.5 Publish the results of benchmarking tests carried out on the Product to third parties.

4. Fees. There is no license fee for the Product. If the Licensee would like to receive the Product on a medium, then a small fee may be charged for the medium and shipping. The Licensee is responsible for the payment of all taxes.

5. Ownership. The title, ownership and intellectual property rights of the Product shall remain with BKT and/or its suppliers. The Product is protected by copyright and other intellectual property laws.

6. Warranty disclaimer. AS THE SOFTWARE IS LICENSED FREE OF CHARGE, IT IS NOT COVERED BY WARRANTY TO THE EXTENT PERMITTED BY APPLICABLE LAW. UNLESS OTHERWISE STATED IN WRITING, THE COPYRIGHT HOLDERS AND/OR OTHER PARTIES PROVIDE THE SOFTWARE AS IS WITHOUT WARRANTY OF ANY KIND, EITHER EXPRESS OR IMPLIED, INCLUDING BUT NOT LIMITED TO THE IMPLIED WARRANTIES OF MERCHANTABILITY AND FITNESS FOR A PARTICULAR PURPOSE. THE ENTIRE RISK AS TO THE QUALITY AND PERFORMANCE OF THE SOFTWARE IS BORNE BY THE LICENSEE. IN THE EVENT THAT THE SOFTWARE PROVES DEFECTIVE, THE LICENSEE SHALL BEAR THE COST OF ALL NECESSARY SERVICE, REPAIR AND CORRECTION.

7. Disclaimer. EXCEPT AS OTHERWISE PROVIDED BY APPLICABLE LAW OR AS OTHERWISE AGREED IN WRITING, NO COPYRIGHT HOLDER OR OTHER PARTY MODIFYING AND/OR REDISTRIBUTING THE SOFTWARE IN ACCORDANCE WITH THE FOREGOING PERMISSIONS SHALL UNDER NO CIRCUMSTANCES BE LIABLE TO THE LICENSEE FOR DAMAGE, INCLUDING GENERAL, SPECIAL, INCIDENTAL OR CONSEQUENTIAL DAMAGE, ARISING OUT OF THE USE OR INABILITY TO USE THE SOFTWARE (INCLUDING, WITHOUT LIMITATION, FOR LOSS OF DATA OR PROVISION OF INACCURATE DATA, OR FOR LOSSES INCURRED BY THE LICENSEE OR THIRD PARTIES, OR THE FAILURE OF THE SOFTWARE TO WORK WITH OTHER SOFTWARE), EVEN IF THE OWNER OR OTHER PARTY HAS BEEN ADVISED OF THE POSSIBILITY OF SUCH DAMAGE. BKT'S TOTAL LIABILITY UNDER ANY PROVISION

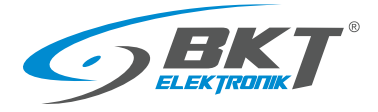

OF THIS AGREEMENT IS IN ANY EVENT LIMITED TO THE AMOUNT OF MONEY THAT THE LICENSEE HAS ACTUALLY PAID IN CONNECTION WITH THE LICENSE.

### <span id="page-3-0"></span>1.3 Basic program characteristics

This is a Windows based software, which allows:

- Monitoring the parameters of devices communicating with the SNMP protocol version 1 and 2c;
- Supporting for an unlimited number of devices. The only limitation is system performance (computer and network hardware);
- Reading an unlimited number of parameters from devices (voltage, temperature, humidity values, etc.);
- Creating device models with parameters for easy duplication in the system;
- Creating a tree structure of device location in the system, e.g. BuildingA-> Server room-> Cube1-> Cabinet01-> PDU1;
- An easy way to change the location of devices in the system tree structure by drag and drop;
- Easily move individual parameters in the tree structure of the system by drag and drop
- Reading numeric (voltage temperature, etc.) and text parameters (e.g. "normal", "battery operation", "failure" etc.)
- Reading device parameters with a defined interval from a minimum of 10 seconds;
- Saving the read values to the csy file database:
- Conversion of values of read numeric parameters according to the function  $f(x) = ax + b$ ;
- Setting 4 alarm thresholds for each numerical parameter;
- Setting of alarm threshold hysteresis for each numerical parameter;
- Setting 2 alarm states for text parameters (eg UPS status "battery operation", "failure");
- Setting two categories of alarm thresholds: warning, failure;
- Displaying of current alarm states with a detailed description;
- Email notification of system alarms;
- Exporting alarm history to csv files for the selected period;
- Displaying on charts the value changes of any parameter over a selected period;
- Exporting the history of read parameter values to csv files from the selected period.

### <span id="page-3-1"></span>2 INSTALLING

### <span id="page-3-2"></span>2.1 Hardware and software requirements

The program is designed to work in the environment of Windows 10, 11, Windows Server 2016, 2019, 2022. Computer requirements depend on the number of devices monitored. It is recommended to use minimum requirements only for up to several

dozen monitored parameters.

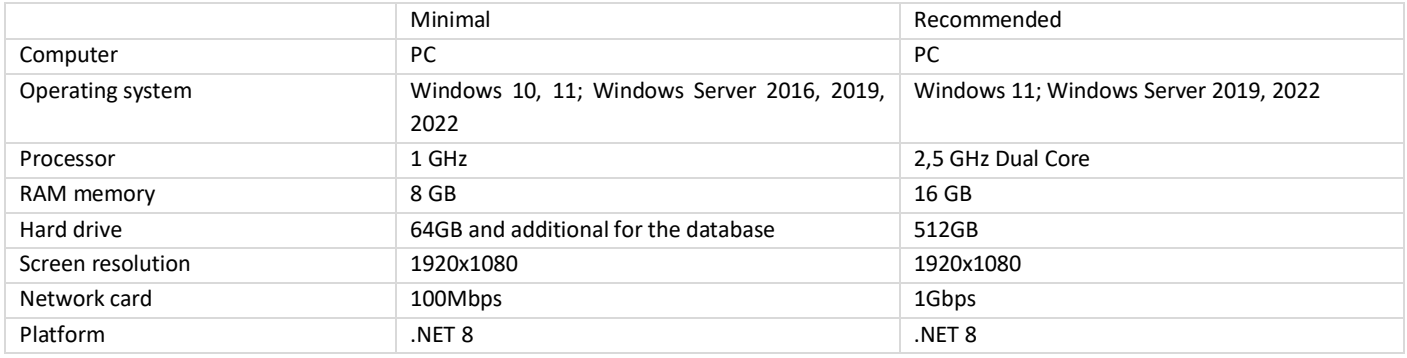

### <span id="page-3-3"></span>2.2 Installation process

Installation requires .NET 8 platform. The installer must have administrator rights in Windows. Run the program installer - file *BKT\_SM4DC\_Freeware\_version\_setup.exe*, then accept the license terms and continue the process according to the installer messages.

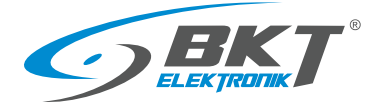

### <span id="page-4-0"></span>3 CONFIGURATION AND OPERATION

### <span id="page-4-1"></span>3.1 Opening / Closing / Saving the project

The project opens automatically when the program starts. At the first start, the program will find that the project file is missing and it will display the appropriate message. After accepting the intention to create a new project, the program will create a sm4dcproject.xml file in the *C:\ProgramData\BKT Elektronik\BKT SM4DC Freeware\* directory. The project file contains the settings entered in the Settings window (see section *[3.7](#page-19-0) [Application settings](#page-19-0)*) and data of all monitored objects defined in the program. The project is saved automatically when the program is closed. It is also possible to save the project to a file earlier by saving the Settings -> Save.

### <span id="page-4-2"></span>3.2 Main menu

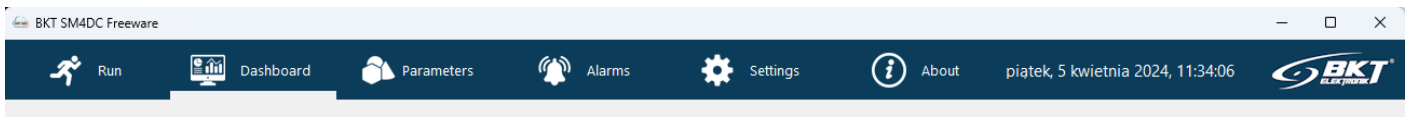

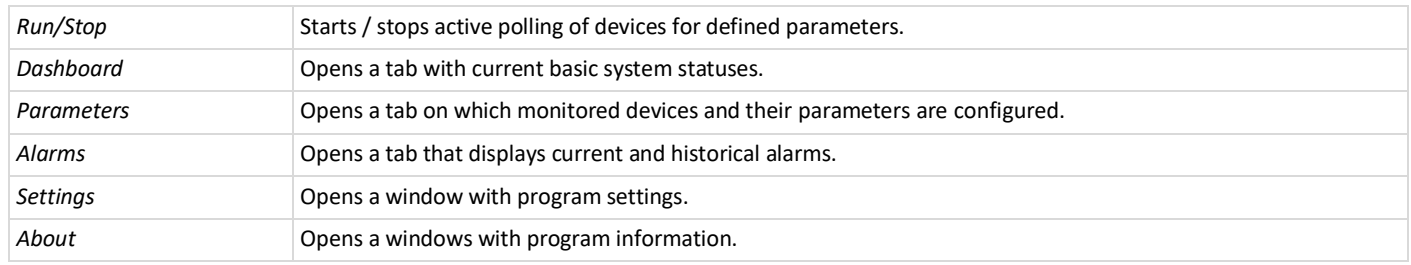

### <span id="page-4-3"></span>3.3 Start and stop monitoring

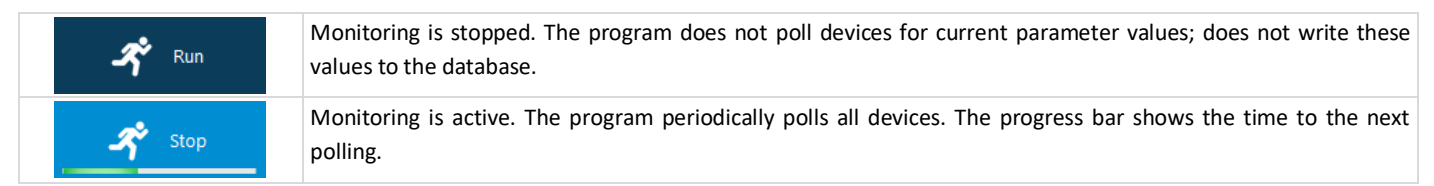

### <span id="page-4-4"></span>3.4 Dashboard

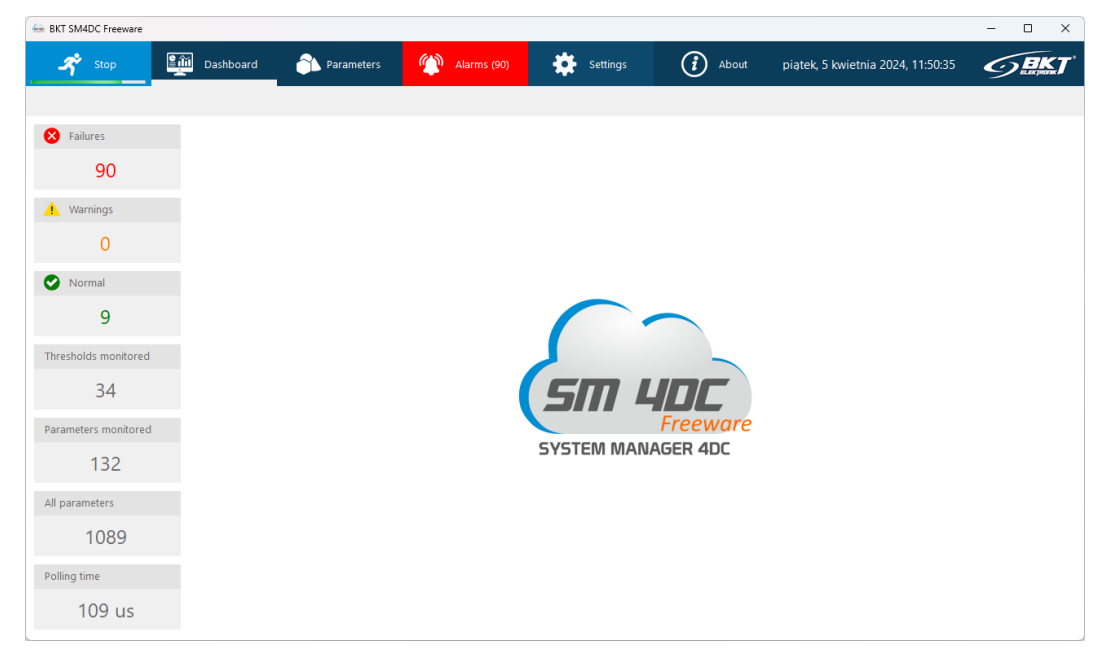

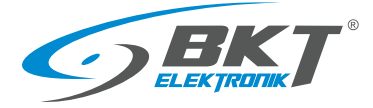

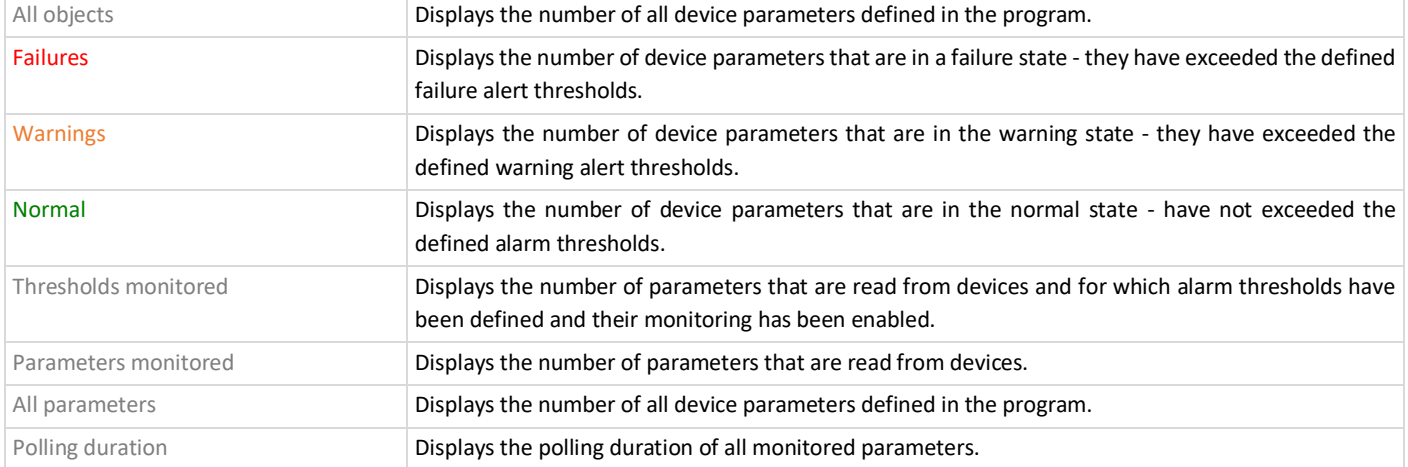

### <span id="page-5-0"></span>3.5 Parameters

The object is the device parameter. It can be temperature, humidity or any other parameter that the device can be polled for.

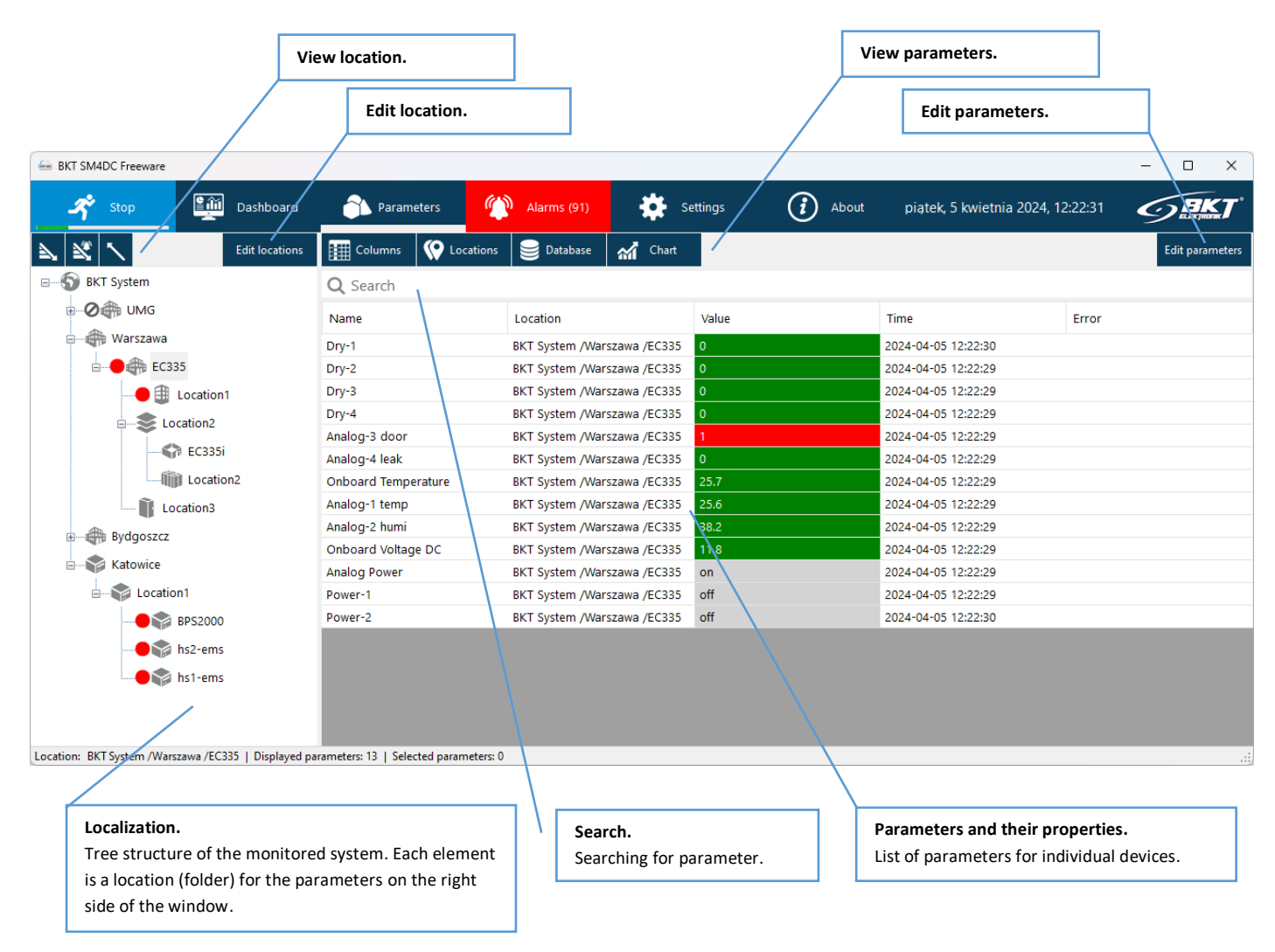

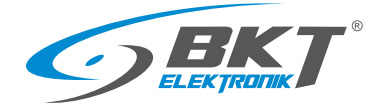

### <span id="page-6-0"></span>3.5.1 View location

Location is where the device/parameter is located. The program allows you to create a structure of dependencies between individual devices. Managing locations is similar to managing folders in Windows. After creating the system tree and starting monitoring, measurement data from the parameters read from the devices will be saved on the computer disk in the *C:\ProgramData\BKT Elektronik\BKT SM4DC Freeware\Data* directory. The directory structure on the computer's disk will be identical to the structure of the constructed location tree, which facilitates navigation and user access to all data stored on the disk.

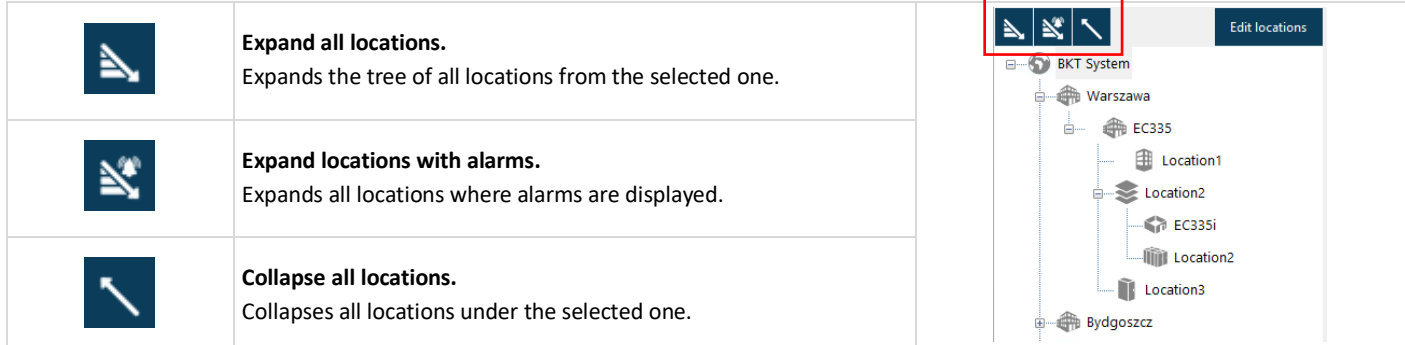

### <span id="page-6-1"></span>3.5.2 Configure location

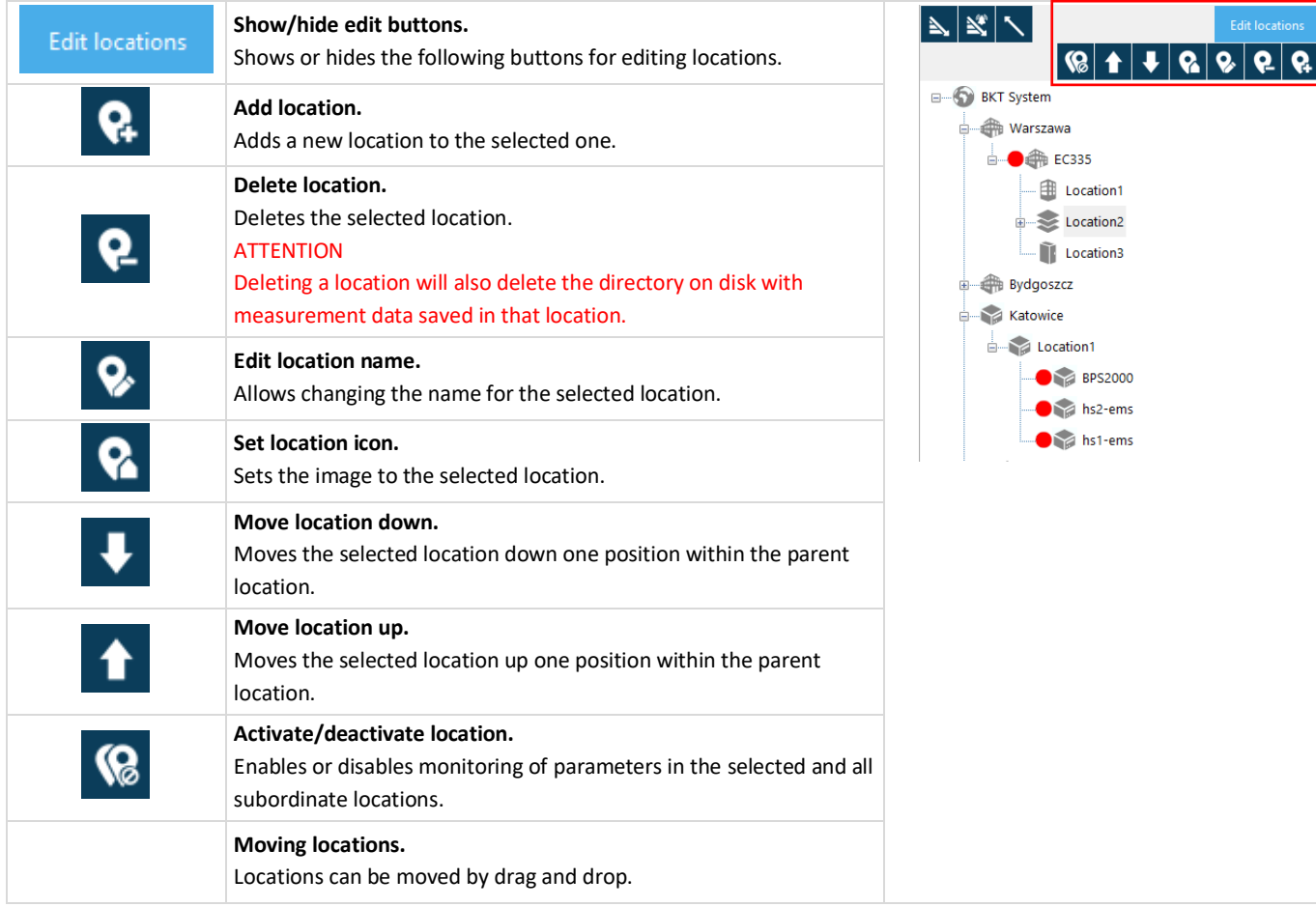

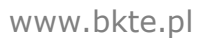

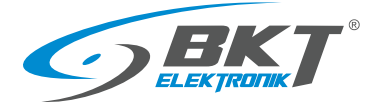

### <span id="page-7-0"></span>3.5.3 View parameters

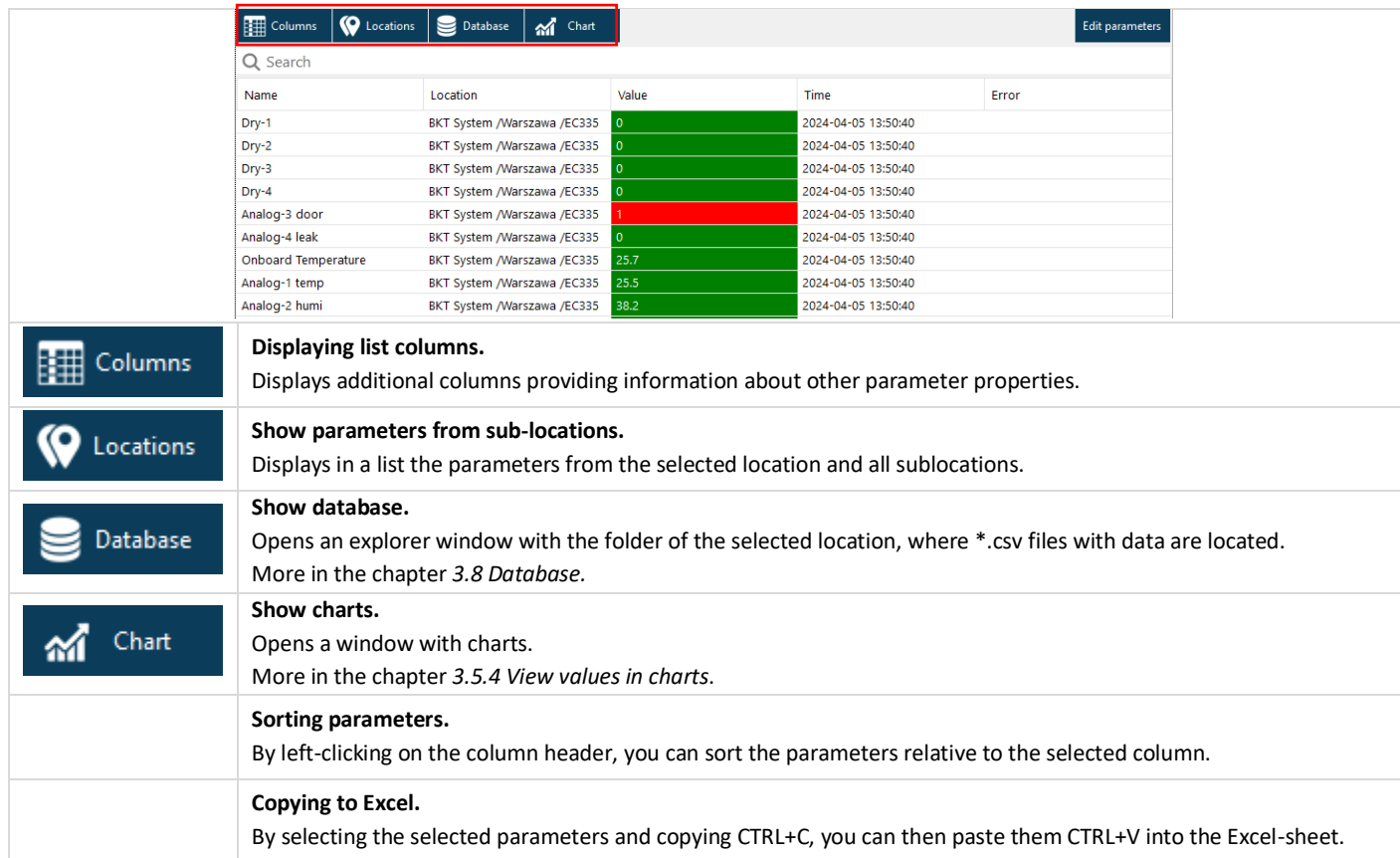

### <span id="page-7-1"></span>3.5.4 View values in charts

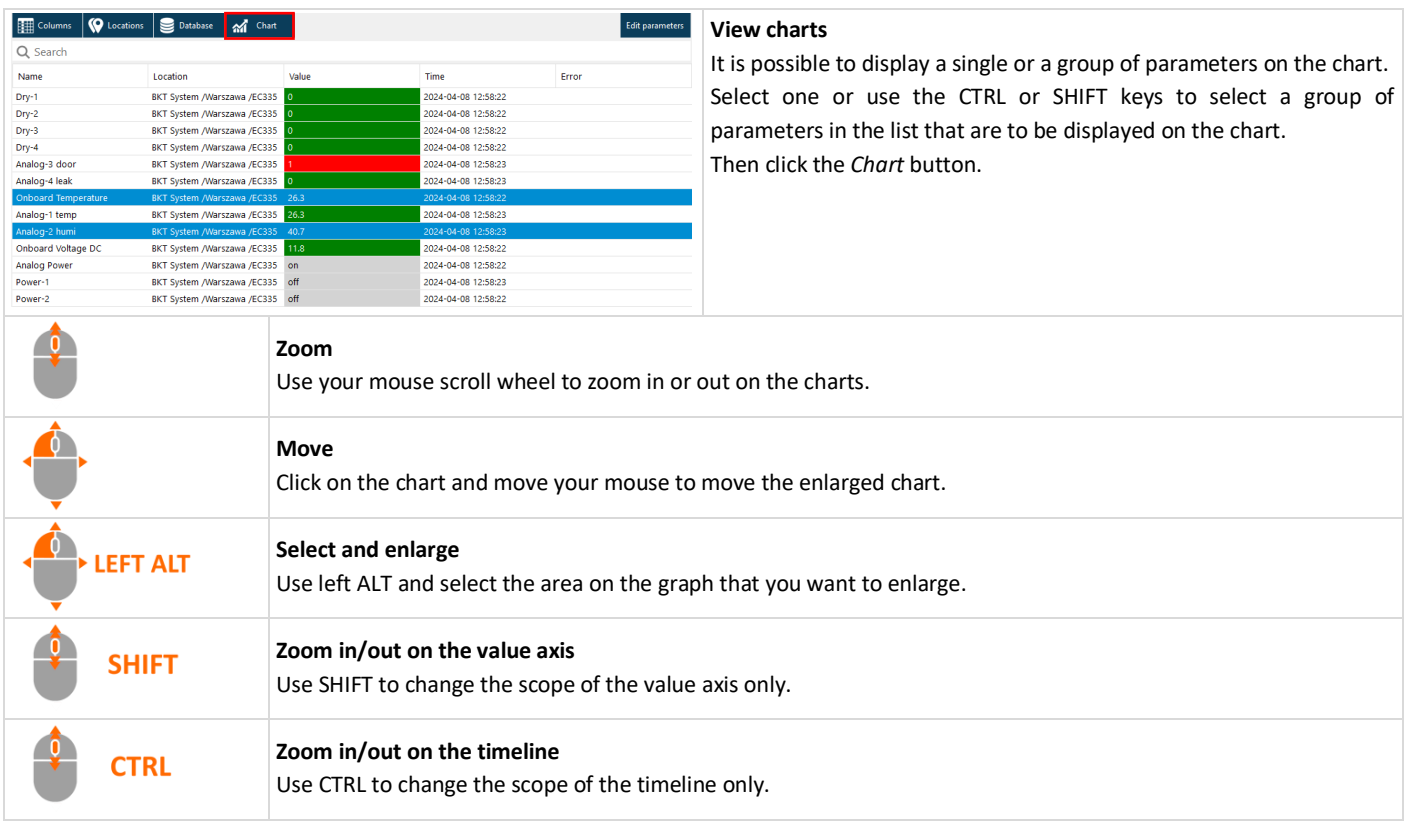

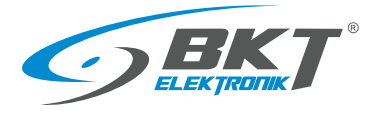

### www.bkte.pl

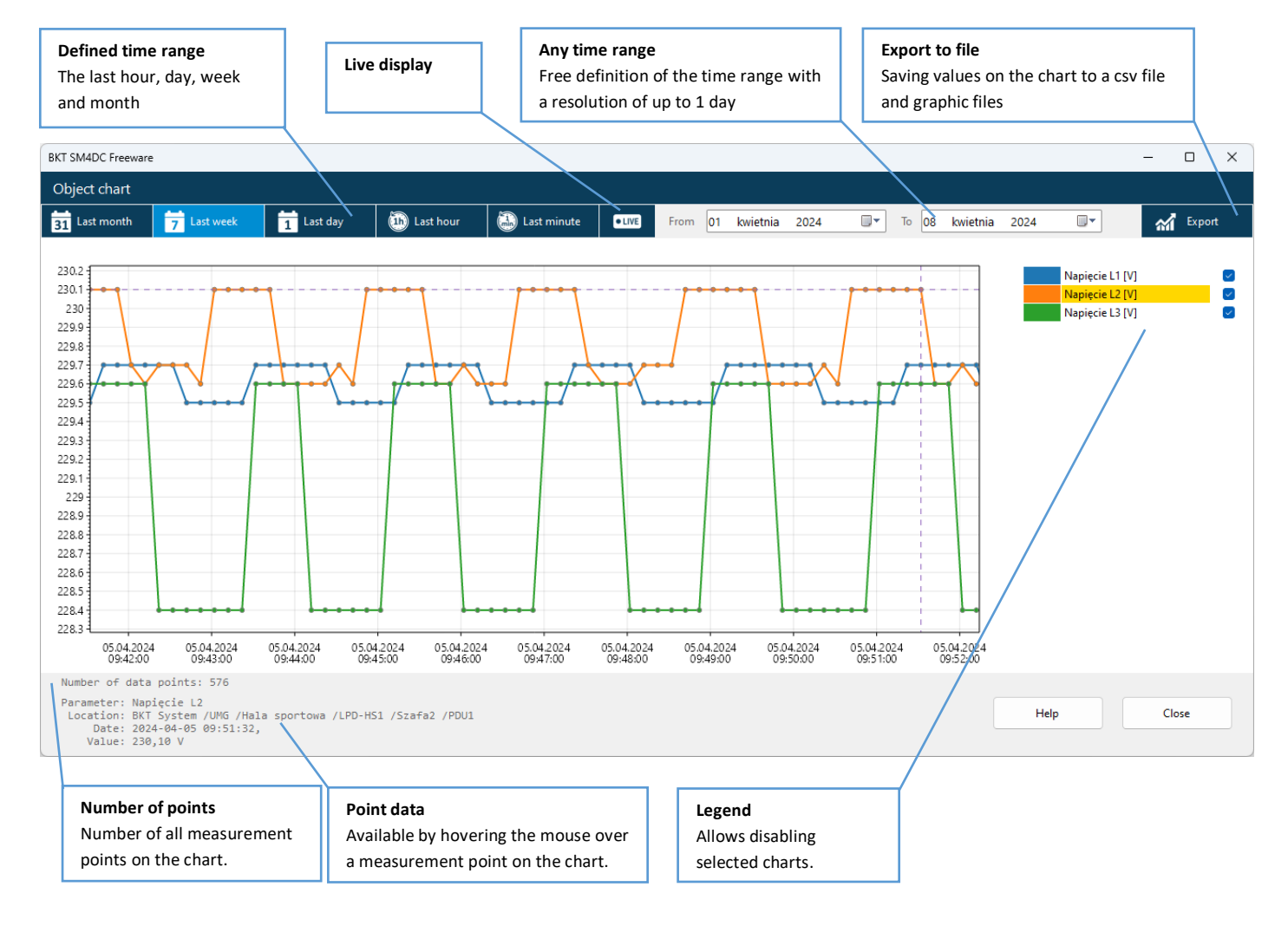

### <span id="page-8-0"></span>3.5.5 Parameter search

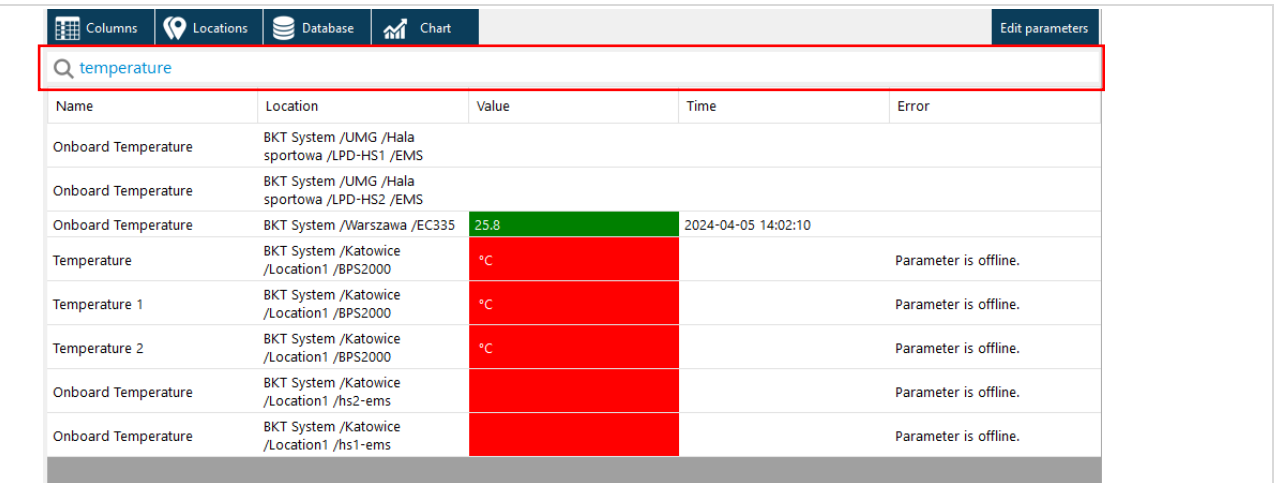

It is possible to search for the desired parameter from the group currently displayed in the right window.

The search result will display parameters that contain the string of characters entered in the search field:

- name of the object or

- the full path of the object's location or

- name of the device assigned to the object or
- IP address

Letter case does not matter when searching.

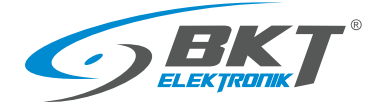

### <span id="page-9-0"></span>3.5.6 Configure parameters

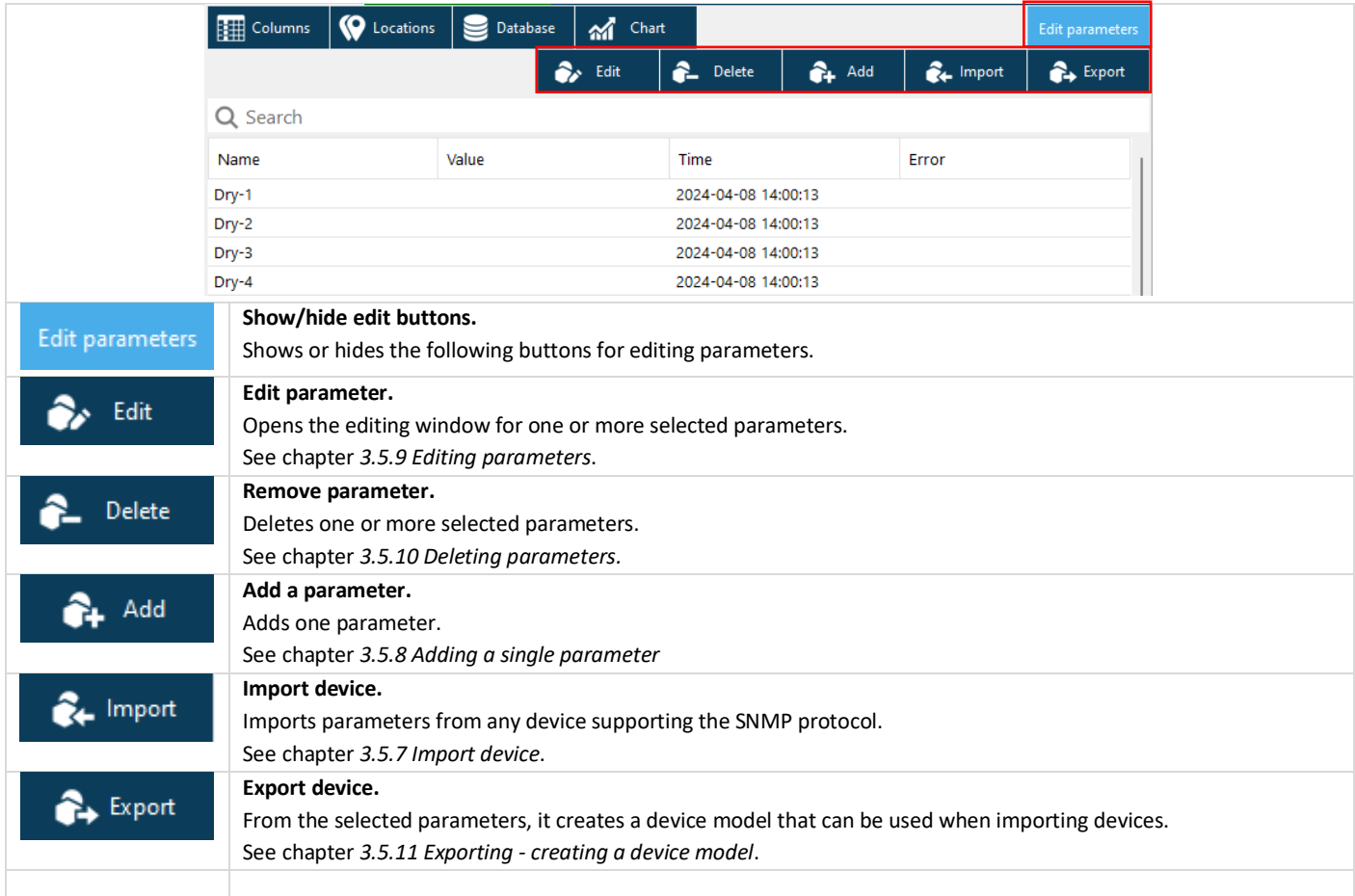

### <span id="page-9-1"></span>3.5.7 Import device

The program allows you to add many device parameters at the same time. It is possible to add parameters from any type of device supporting the SNMP version 1 or version 2c protocol or from previously defined devices.

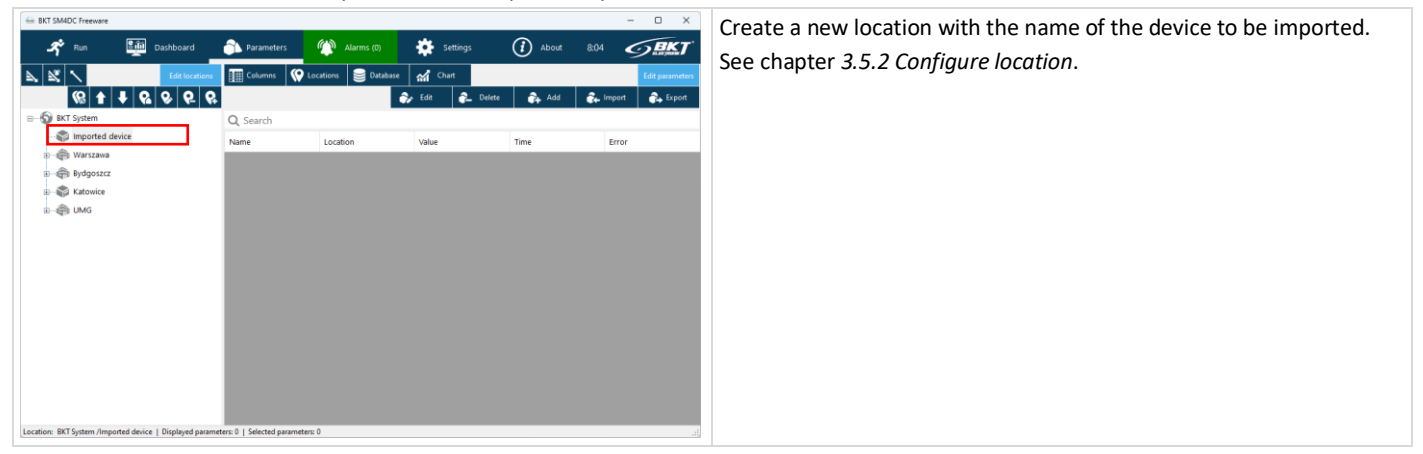

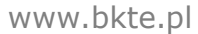

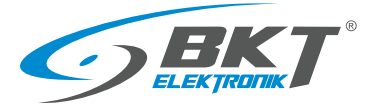

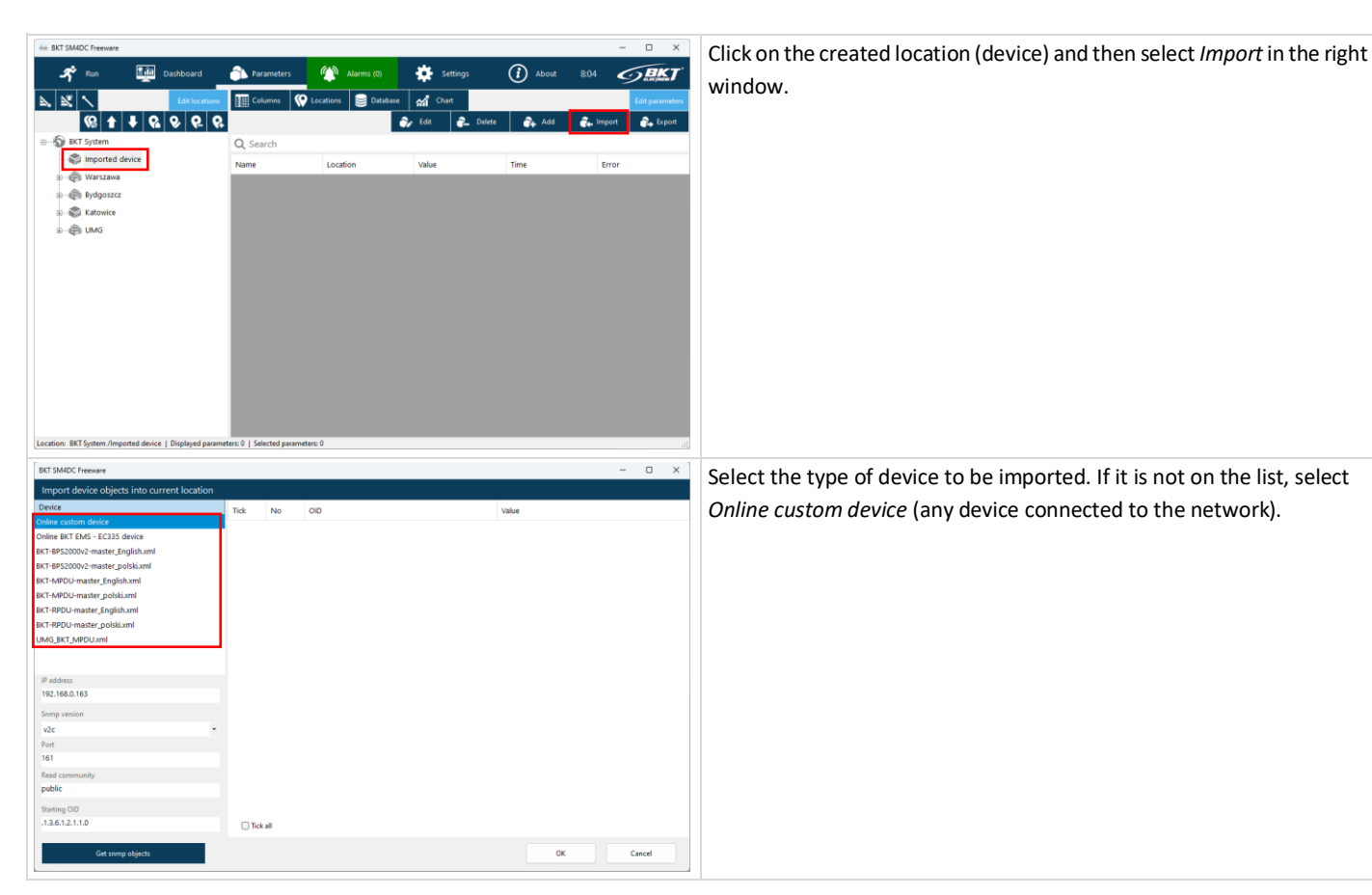

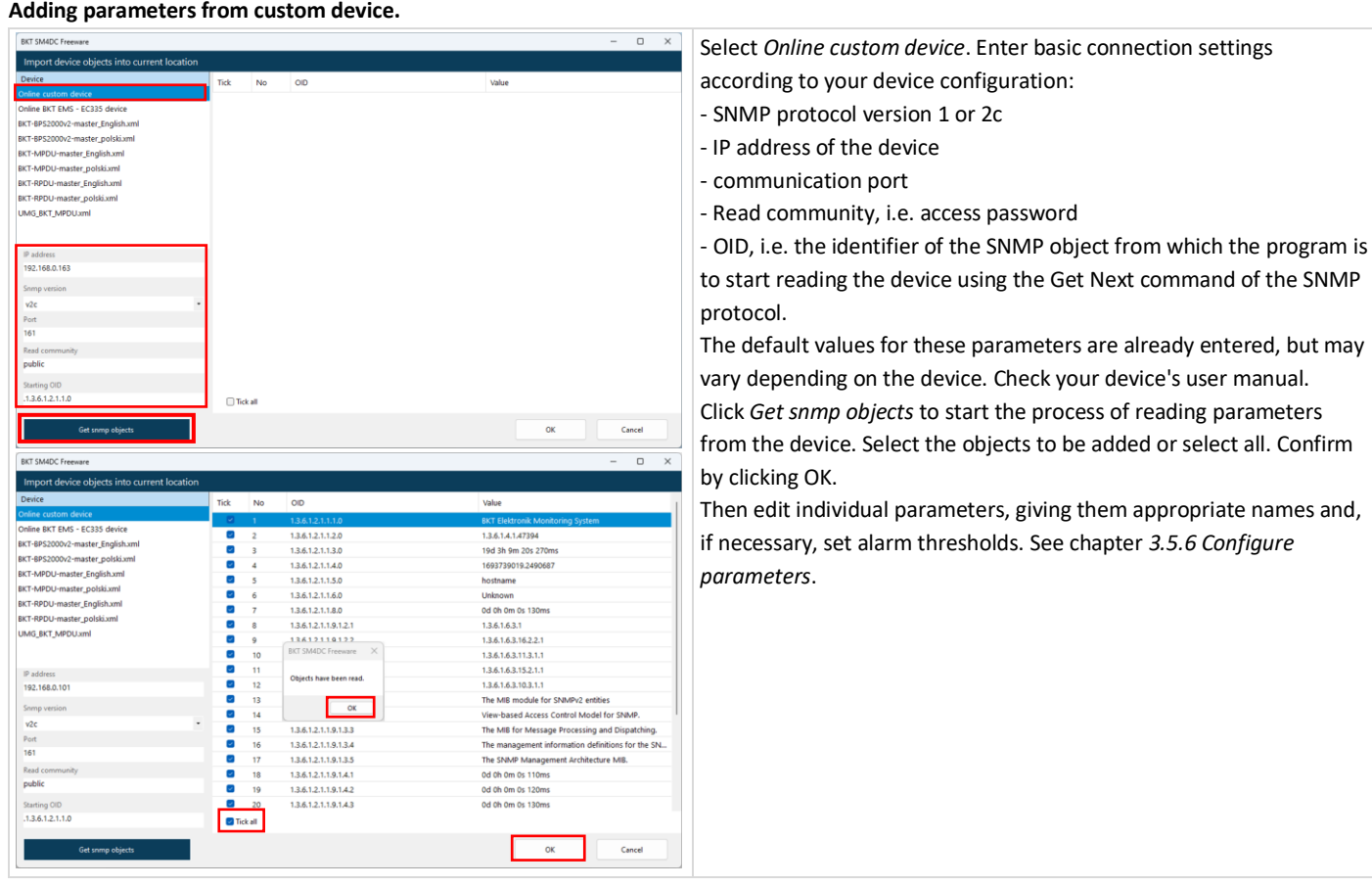

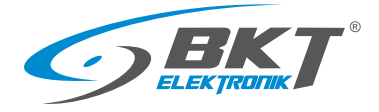

### **Adding EC335 device parameters**

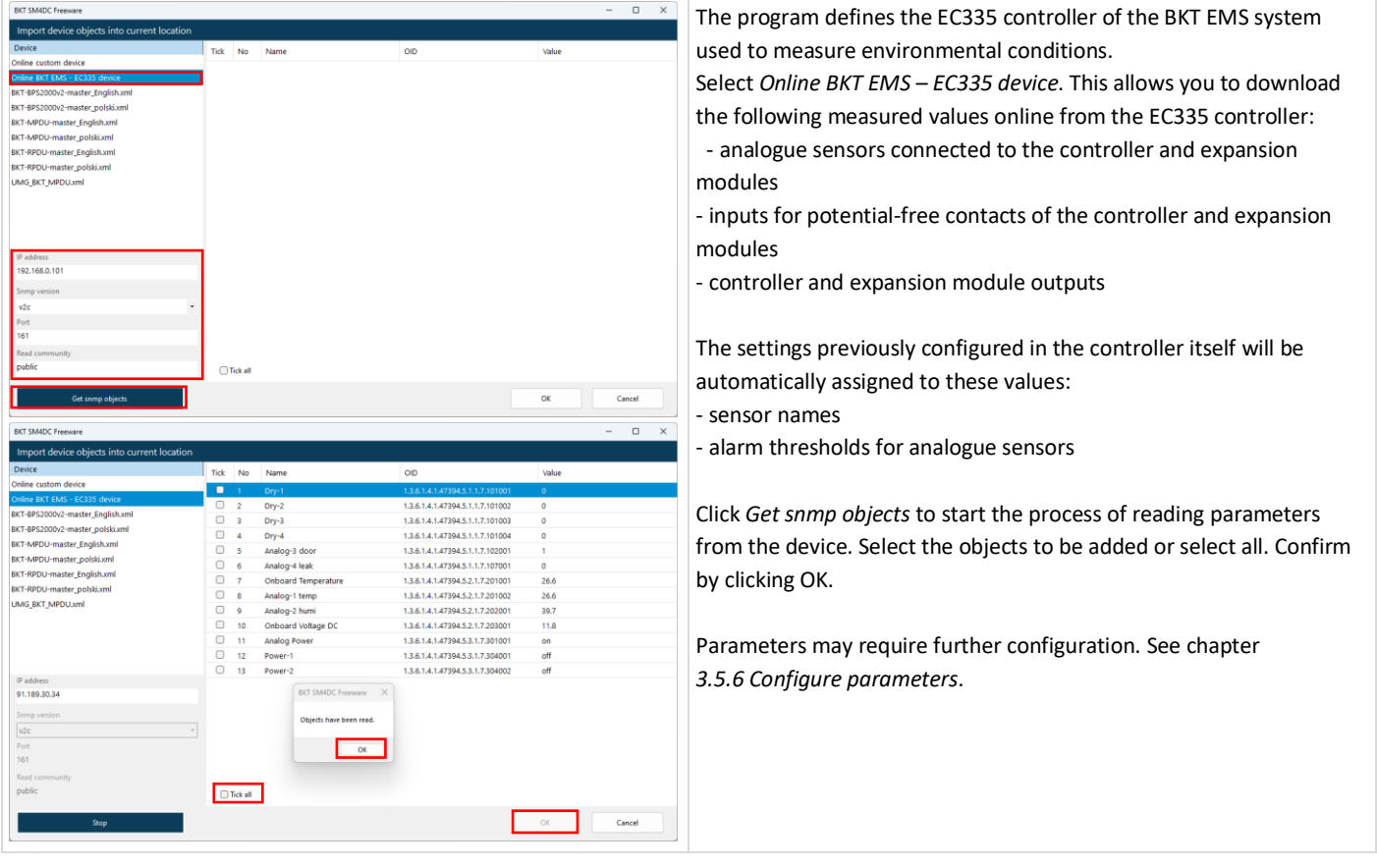

### **Adding parameters from defined device models.**

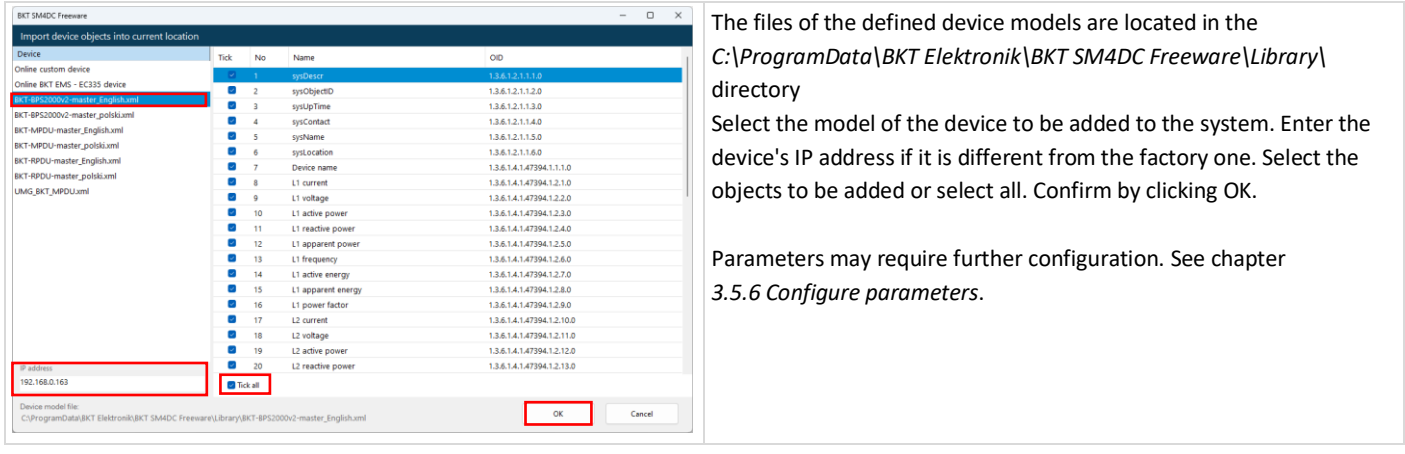

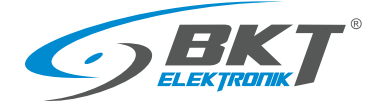

## <span id="page-12-0"></span>3.5.8 Adding a single parameter

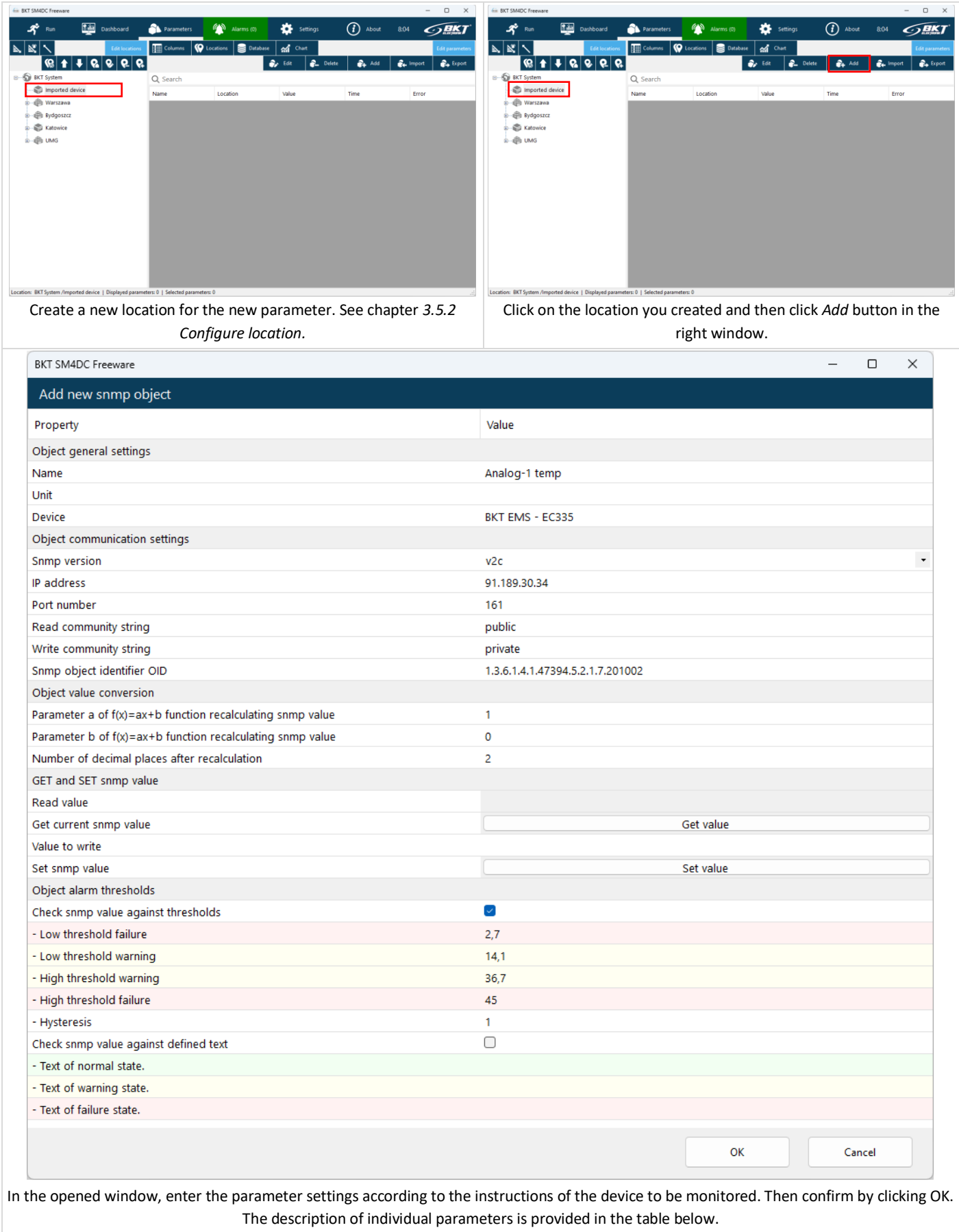

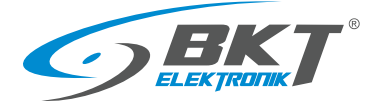

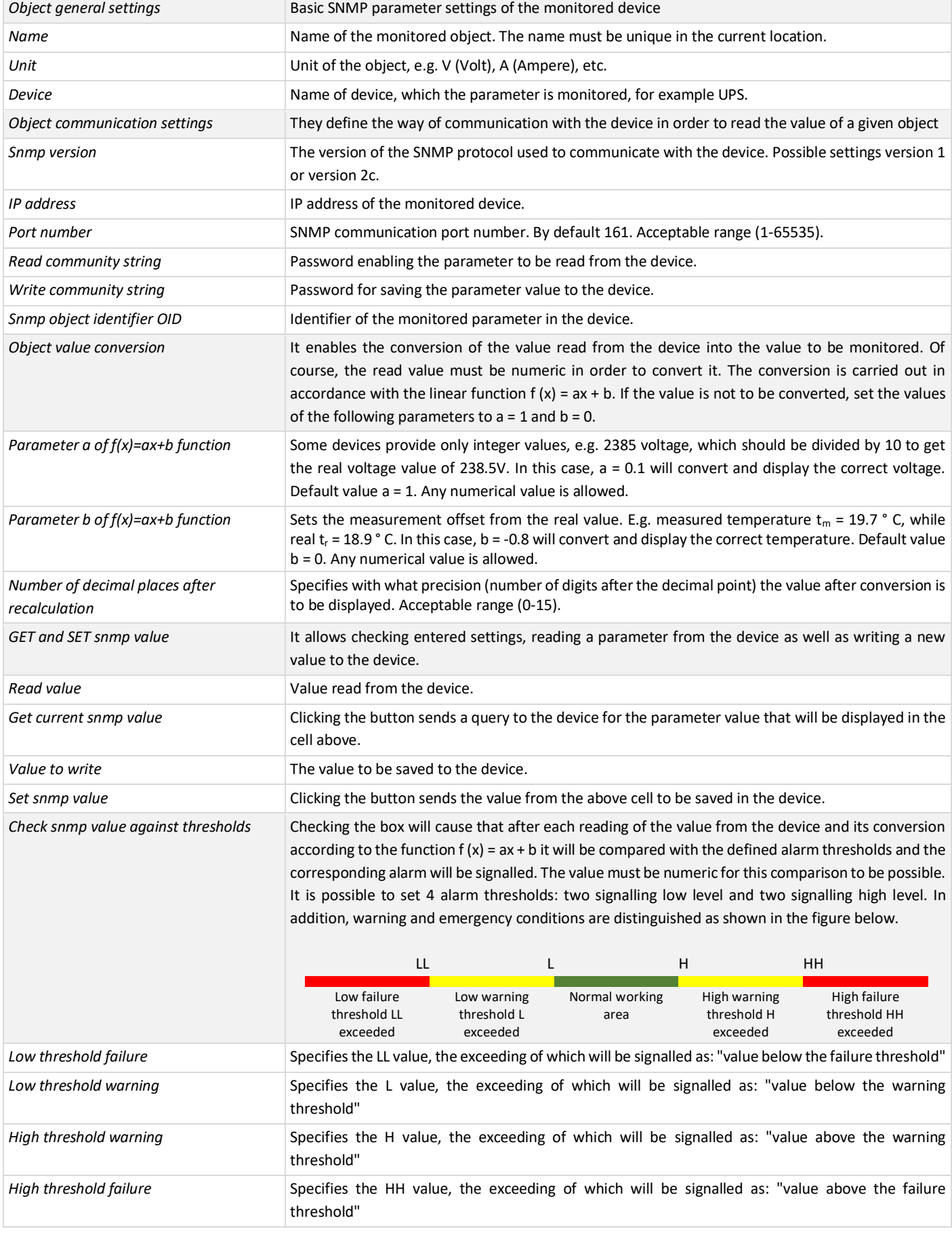

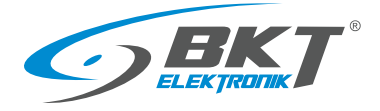

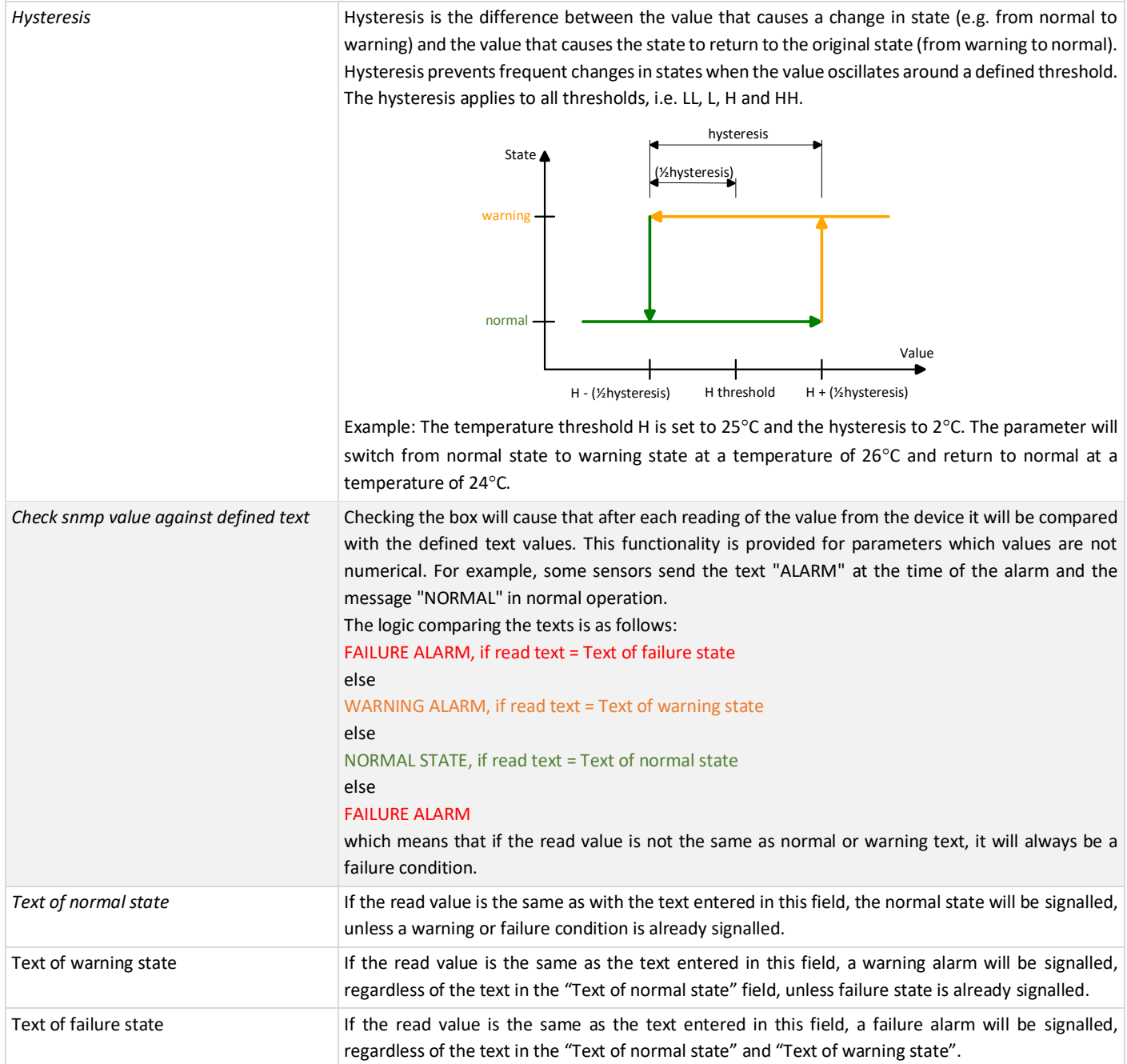

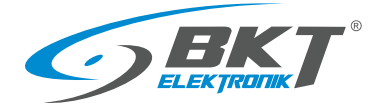

### <span id="page-15-0"></span>3.5.9 Editing parameters

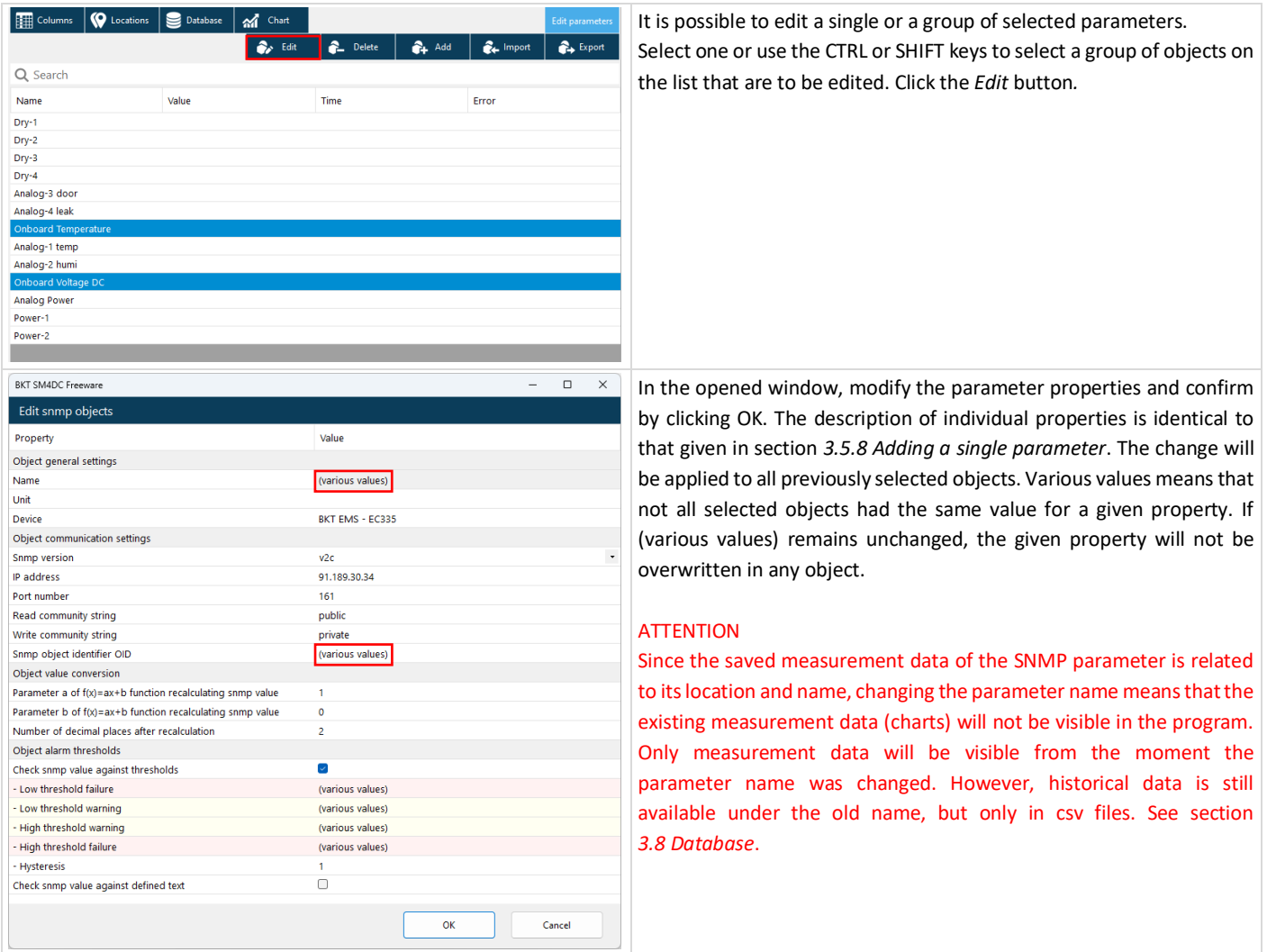

## <span id="page-15-1"></span>3.5.10 Deleting parameters

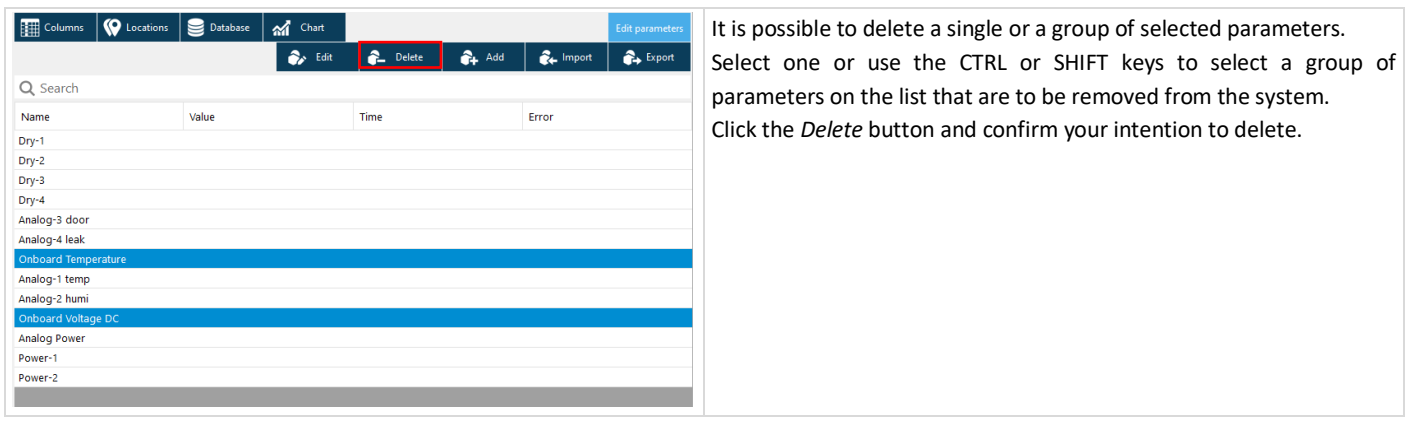

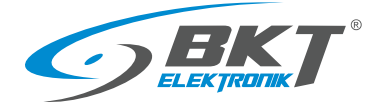

### <span id="page-16-0"></span>3.5.11 Exporting - creating a device model

The program allows you to create a device template that will contain information about SNMP parameters that can be monitored in a given type of device. Such parameters can be pre-parameterized, i.e. have names, SNMP connection data, alarm thresholds and other values that can be assigned to the parameter. This device model can be used to duplicate devices in the system. Then it will only be necessary to update one parameter characterizing the new device - (e.g. IP address)

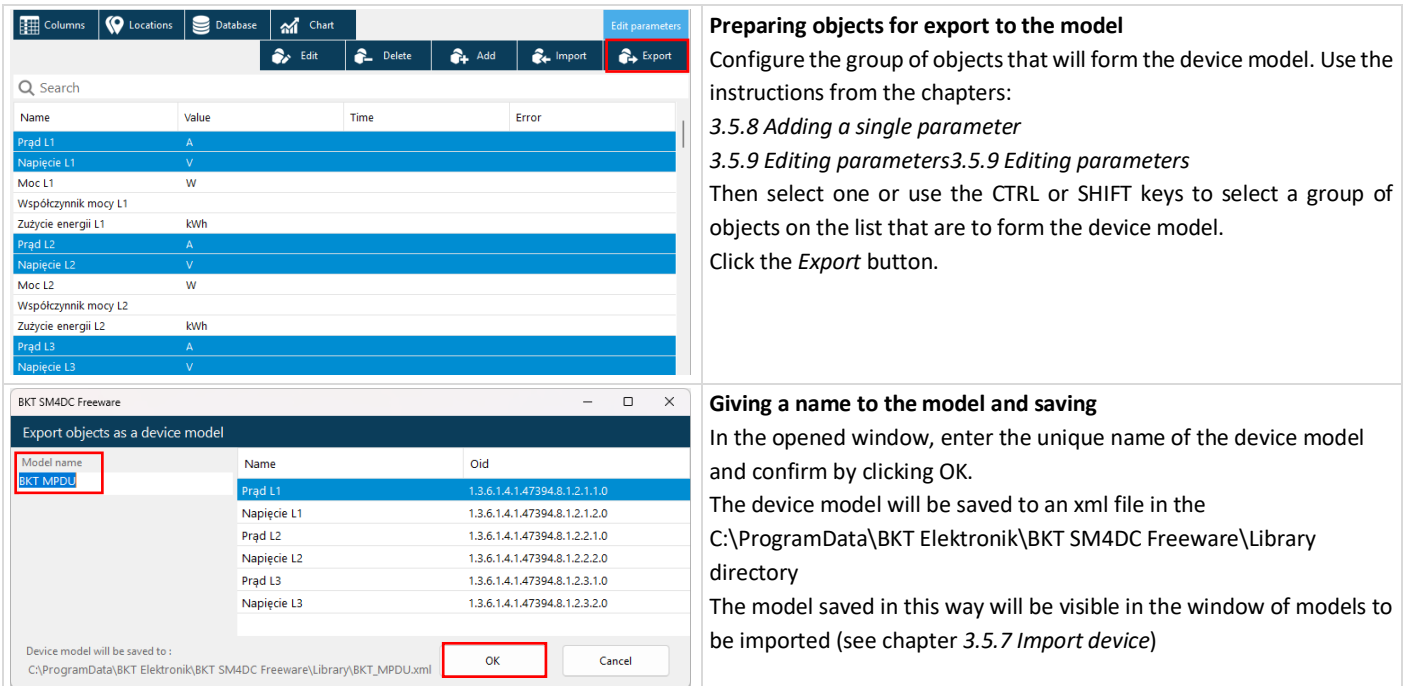

### <span id="page-16-1"></span>3.5.12 Moving parameters between locations

The program allows you to move parameters between locations using drag and drop. Using the same method, you can also change the system structure by dragging the entire location from one location to another. The changes introduced will also be made on the computer's disk in the structure of subdirectories in the *C:\ProgramData\BKT Elektronik\BKT SM4DC Freeware\Data* directory. **ATTENTION** 

When making modifications to the system structure, make sure that no folder with data saved in the *C:\ProgramData\BKT Elektronik\BKT SM4DC Freeware\Data* directory is currently open. In this case, the program may report that the disk cannot be accessed.

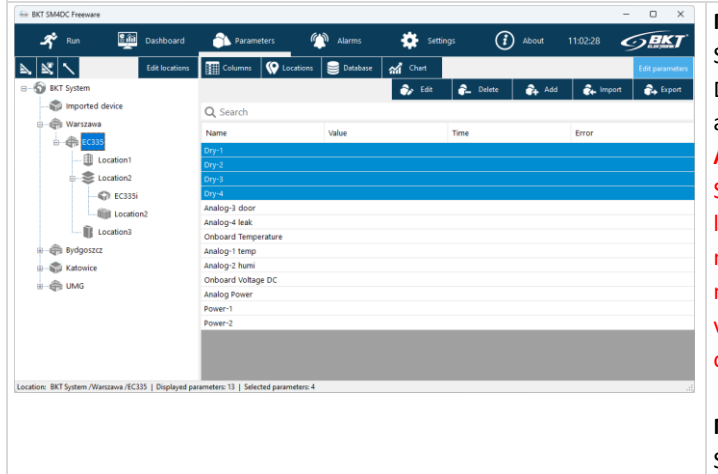

#### **Moving parameters**

Select one or, using the CTRL or SHIFT keys, a group of parameters. Drag the selected parameters using the CTRL key to the target location and confirm your intention to move.

#### **ATTENTION**

Since the saved measurement data of a parameter is related to its location and name, moving objects means that the existing measurement data (charts) will not be visible in the program. Only measurement data from the moment the objects were moved will be visible. However, historical data is still available in the old location, but only in csv files. See section *[3.8](#page-21-0) [Database](#page-21-0)*.

#### **Moving locations**

Select the location to be moved and drag it to the new location. Moving a location retains all previous measurement data.

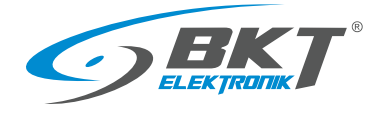

### <span id="page-17-0"></span>3.6 Alarms

All exceedances of defined alarm thresholds are displayed on a separate tab - alarm tab. When clicking on this tab, the currently active alarms are visible. Alarm threshold can be modified by editing the individual objects (see chapte[r 3.5.9](#page-15-0) [Editing parameters\)](#page-15-0).

### <span id="page-17-1"></span>3.6.1 Active alarms

Red colour means exceeding failure thresholds, and **yellow** exceeding warning thresholds.

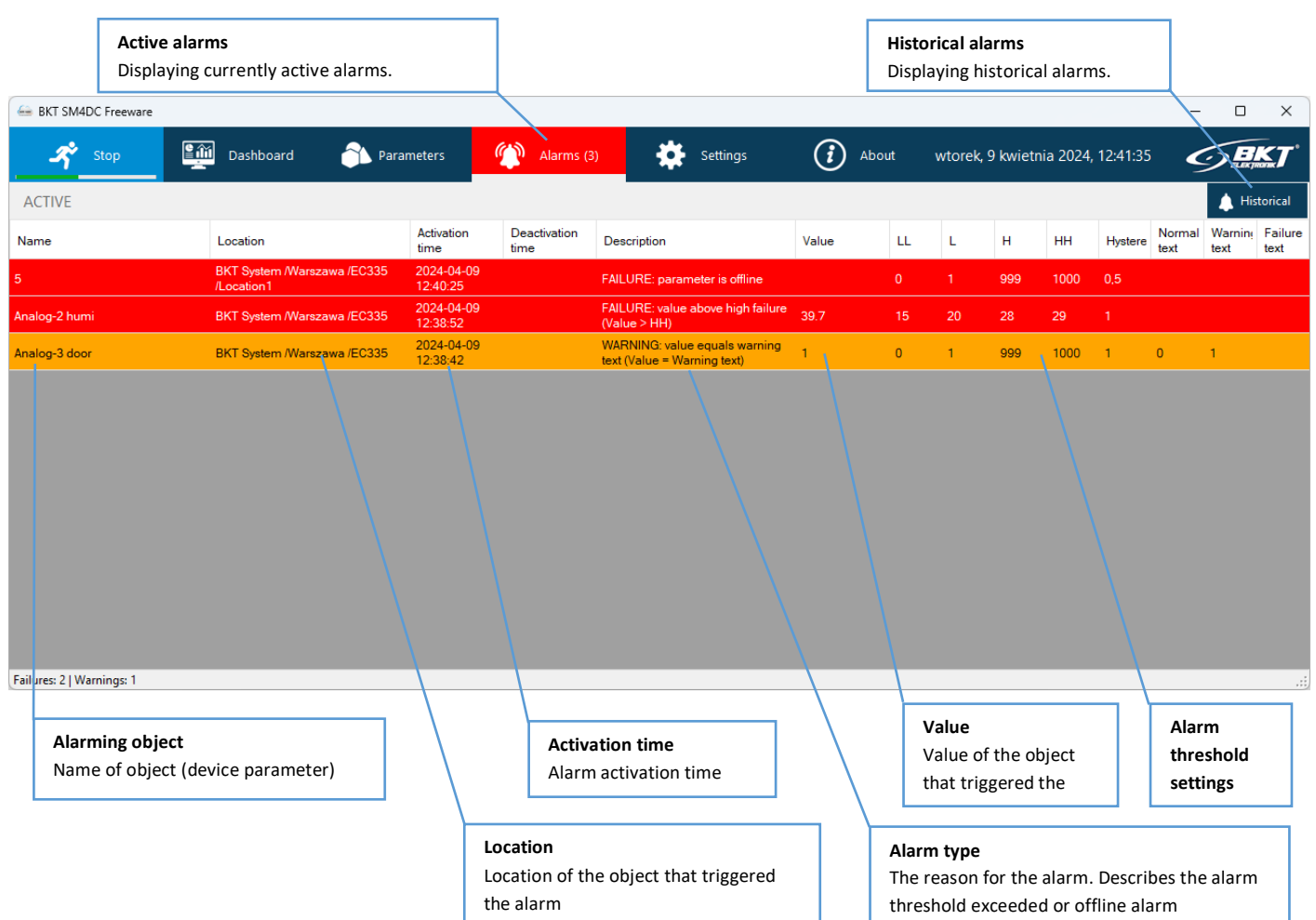

#### **Alarm examples**

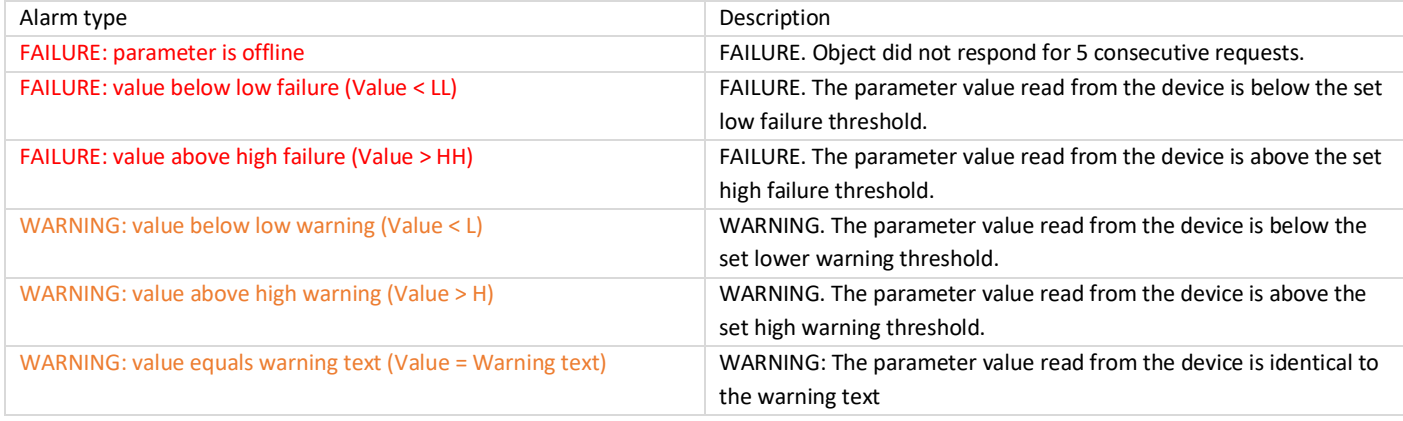

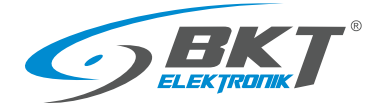

### <span id="page-18-0"></span>3.6.2 Historical alarms

It is possible to view the alarm history, display only those within the specified time period and matching the search criteria. Then it is possible to export the currently displayed list to the csv file. The list view is similar to the view of list of active alarms.

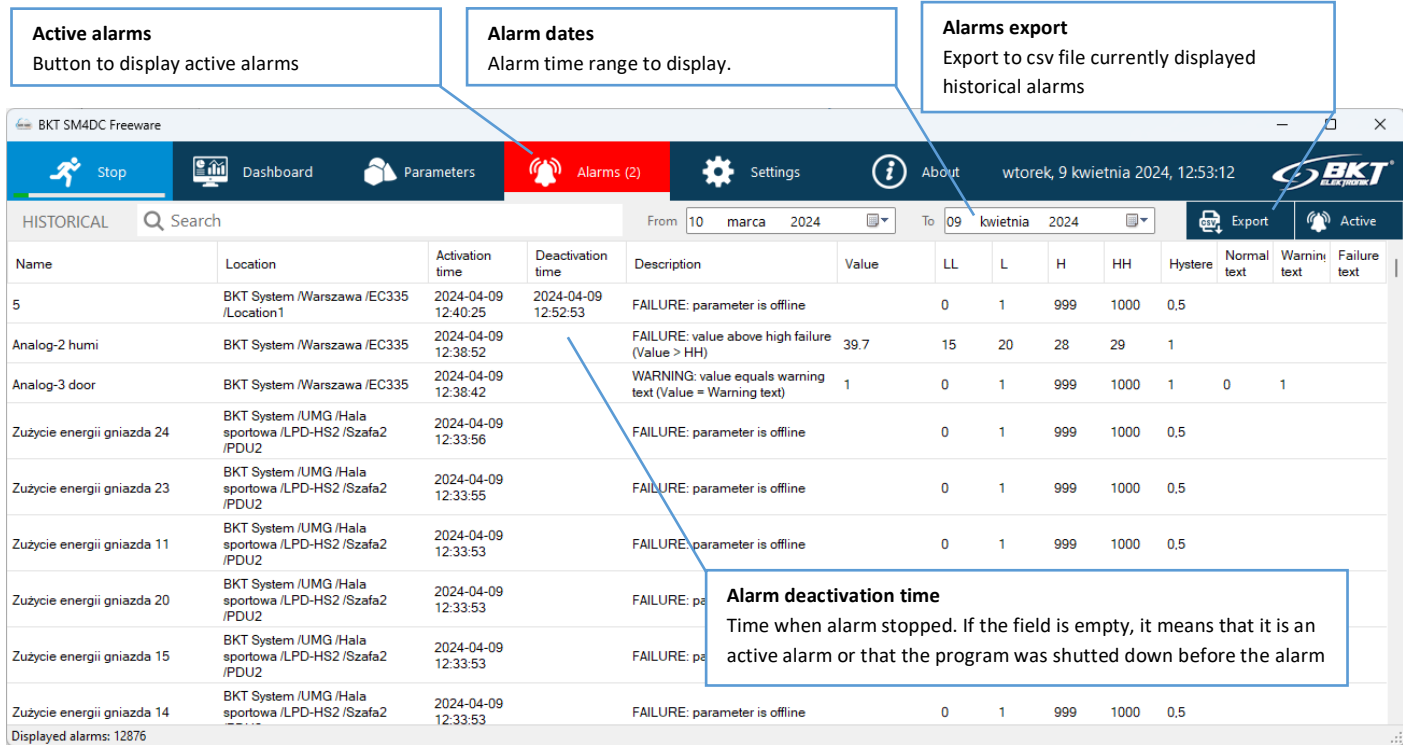

### <span id="page-18-1"></span>3.6.3 Search for historical alarms

It is possible to search for the desired historical alarms from the list of currently displayed ones.

The search result will display alarms that contain the string of characters entered in the search field:

- name of the object or

- the full path of the object's location or
- alarm type

Letter case does not matter when searching.

**EN RKT SMADC Freeurs** 

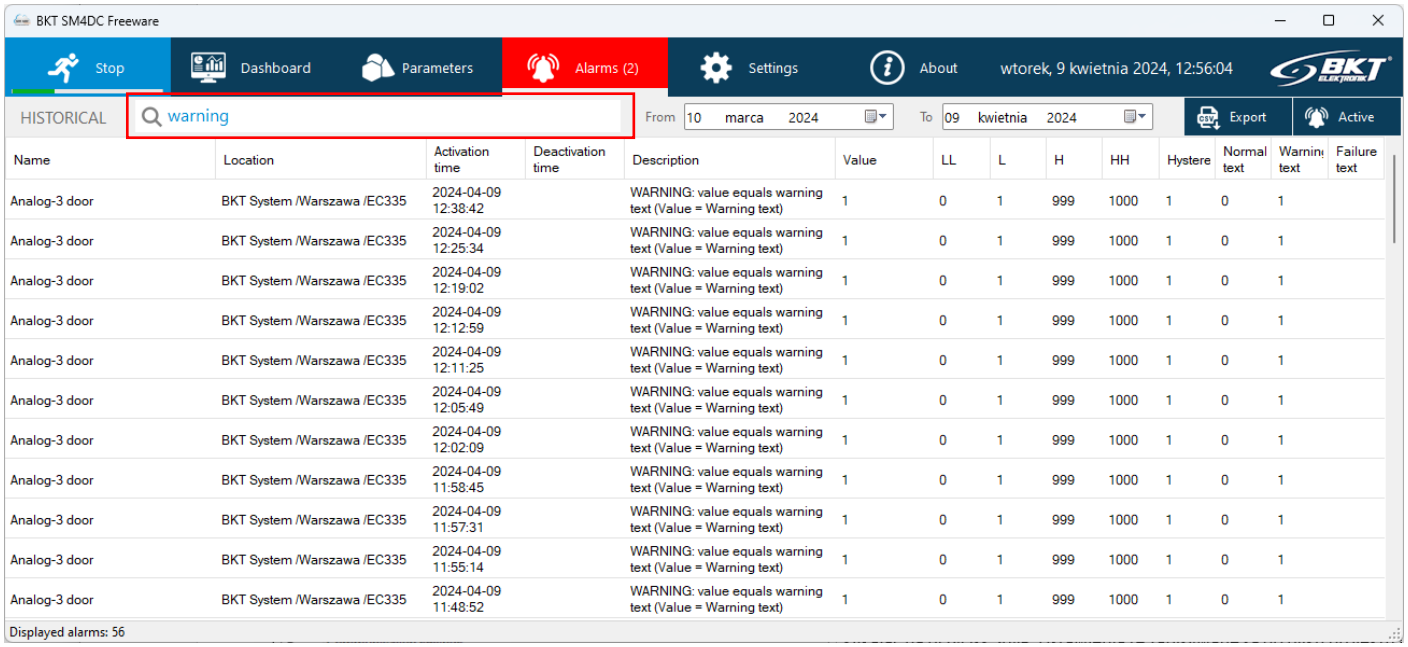

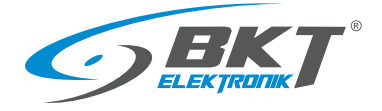

## <span id="page-19-0"></span>3.7 Application settings

The main application settings are available under the *Settings* button. Enter the settings as described in the table below and save by clicking the *Save* button. These settings are saved to the project file (see chapter *[3.1](#page-4-1) [Opening / Closing / Saving the project](#page-4-1)*).

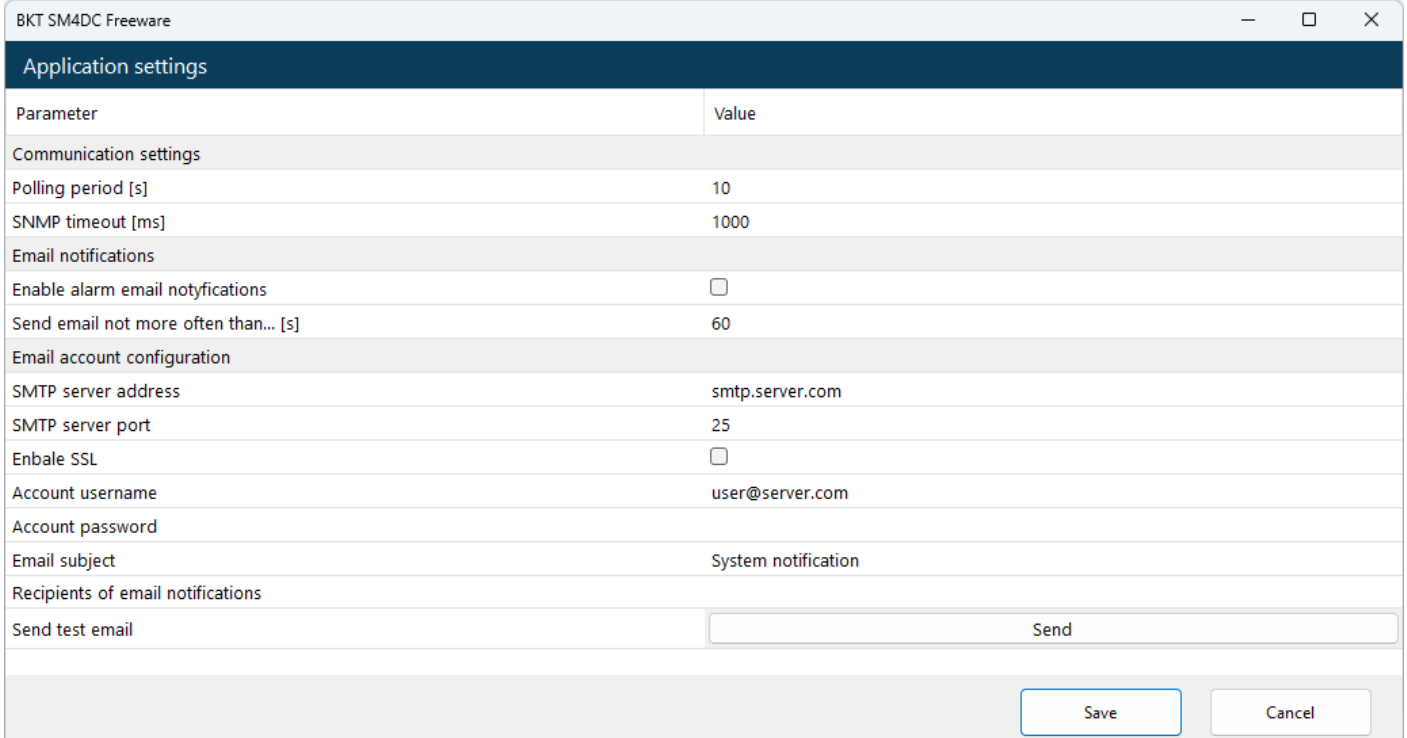

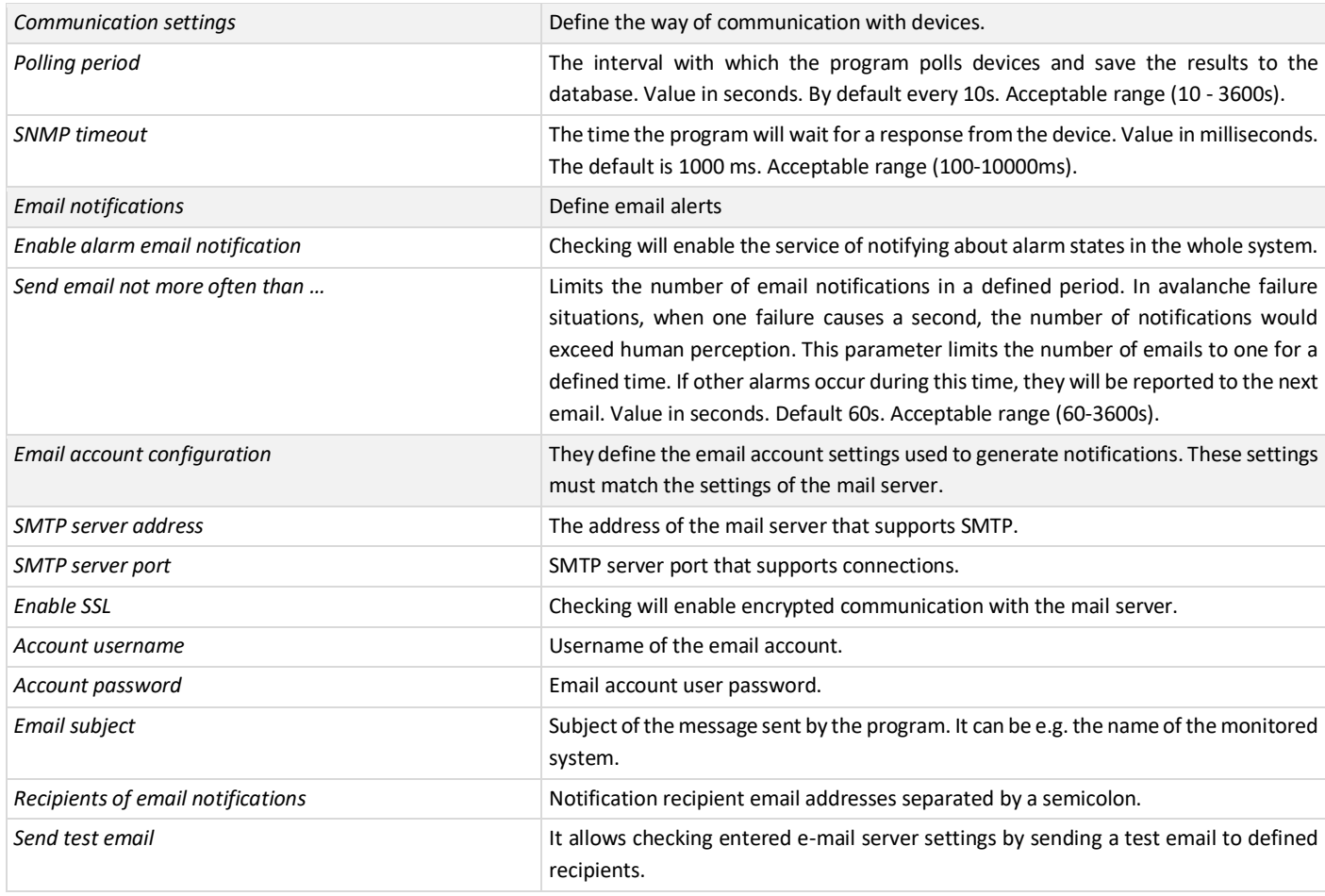

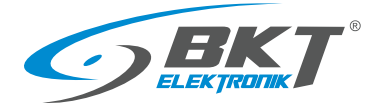

### <span id="page-20-0"></span>3.7.1 Email notifications

Properly configured email notifications will allow you to receive messages in HTML format about any changes in the system. The message contains information about the general system status and the last 5 active alarms. Email examples are below.

#### Email 1

System information

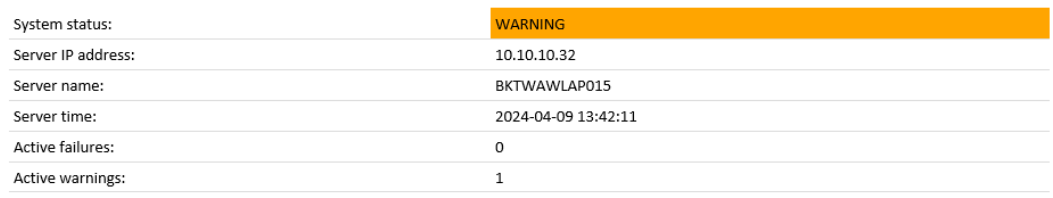

#### 5 most recent active alarms

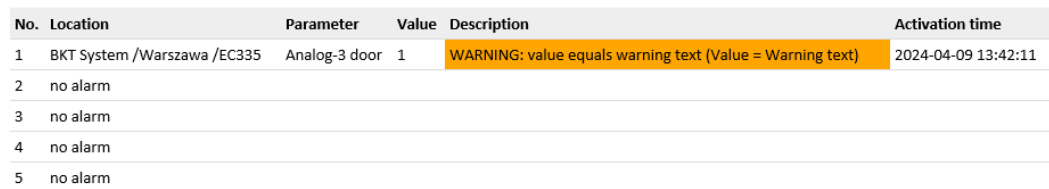

#### Email 2

System information

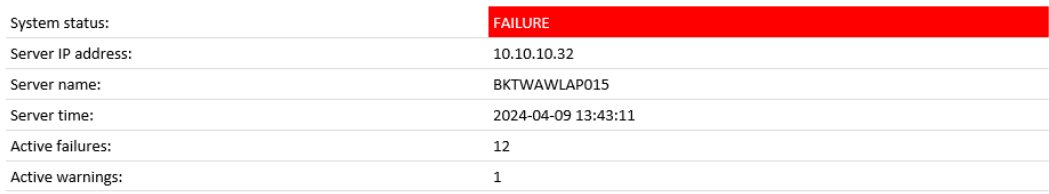

5 most recent active alarms

#### No. Location Parameter Value Description **Activation time** BKT System /Katowice /Location1 /BPS2000 L1 voltage -<br>FAILURE: parameter is offline 2024-04-09 13:43:11  $\,1\,$ 2024-04-09 13:43:11  $\overline{2}$ BKT System /Katowice /Location1 /BPS2000 L1 active power -<br>FAILURE: parameter is offline 2024-04-09 13:43:11  $\overline{3}$ BKT System /Katowice /Location1 /BPS2000 L1 reactive power FAILURE: parameter is offline 2024-04-09 13:43:10  $\overline{A}$ BKT System /Katowice /Location1 /BPS2000 sysUpTime 2024-04-09 13:43:10  $\overline{5}$ BKT System /Katowice /Location1 /BPS2000 sysName FAILURE: parameter is offline

#### Email 3

#### System information

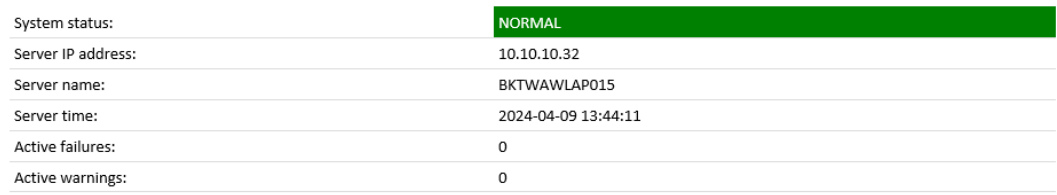

#### 5 most recent active alarms

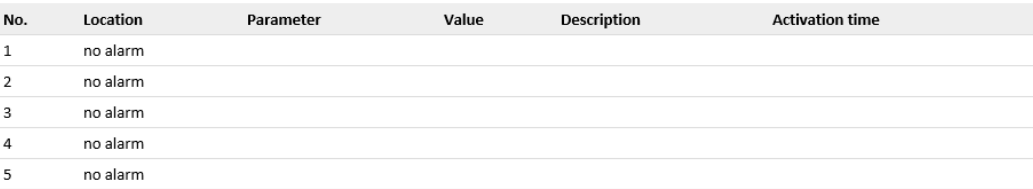

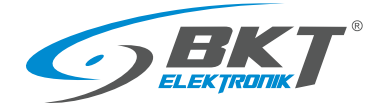

### <span id="page-21-0"></span>3.8 Database

### <span id="page-21-1"></span>3.8.1 Directory structure

Measurement data read from devices are saved to csv files in the *C:\ProgramData\BKT Elektronik\Data\* directory. The folder structure in this directory reflects the location structure created in the program.

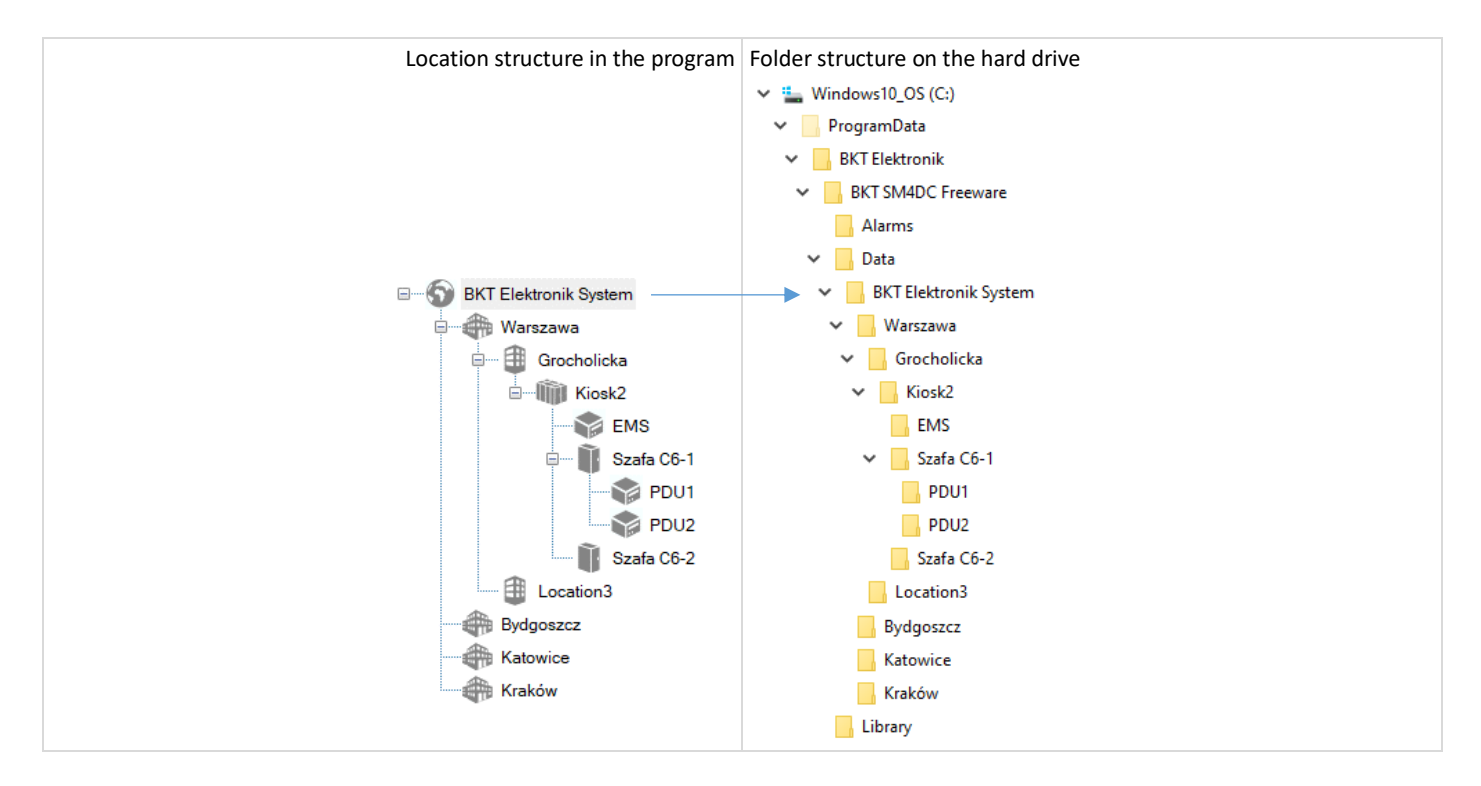

### <span id="page-21-2"></span>3.8.2 Measurement data files

Files with measurement data are located in folders in the *C:\ProgramData\BKT Elektronik\Data\* directory. Each folder contains measurement data files of objects (parameters) assigned to a given location. Each file contains measurements from a maximum of one day of all objects (parameters) placed in a given location. The data in the file is separated by a comma. The program automatically deletes data older than 60 days.

Data files in the location folder

2020-02-28\_00-00-01.csv 2020-02-29\_00-00-02.csv ■ 2020-03-01 00-00-01.csv 2020-03-02\_00-00-01.csv 2020-03-03\_00-00-01.csv

- 2020-03-04\_00-00-01.csv
- 

### Sample content of the measurement data file opened in Notepad.<br>  $\frac{1}{2}$   $\frac{1}{2}$   $\frac{1}{2}$   $\frac{1}{2}$   $\frac{1}{2}$   $\frac{1}{2}$   $\frac{1}{2}$   $\frac{1}{2}$   $\frac{1}{2}$   $\frac{1}{2}$   $\frac{1}{2}$   $\frac{1}{2}$   $\frac{1}{2}$   $\frac{1}{2}$   $\frac{1}{2}$   $\frac{1}{2$

#BKT SM4DC Freeware - Data of Location: BKT Elektronik System /EMS<br>Tme, Dry-1, Dry-2, Dry-3, Dry-4, Onboard Temperature, Cubel Temperature 1 W, Cabinet1 Temperature A2, Cubel Humidity2 A4, Cubel Humidity1 A3, Cabinet1 Humi

- 
- 
- 2020-03-12 12:51:25,0,0,0,0,28:9,24:5,23:4,37.1,30.7,31.8,12.1,on,on,orf,on<br>2020-03-12 12:51:25,0,0,0,0,28:9,24:5,23:4,37.1,30.7,31.8,12.1,on,on,orf,on<br>2020-03-12 12:51:35,0,0,0,0,28:9,24:5,23.4,37.1,30.7,31.8,12.1,on,on,o
- 
- $10$

#### The same file opened in Excel.

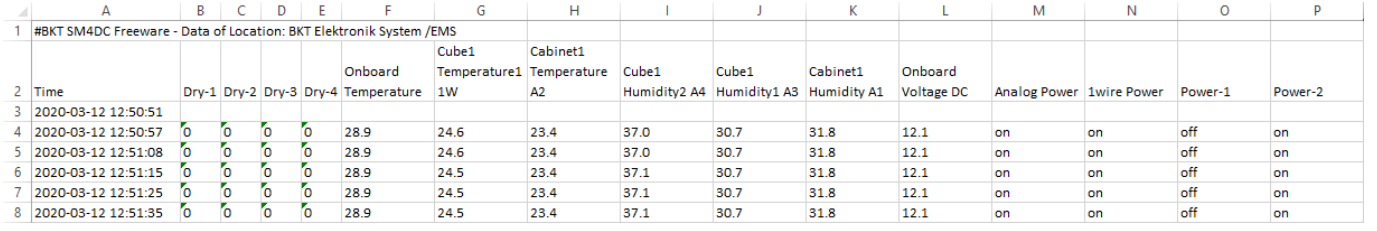

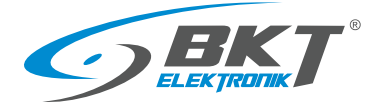

### <span id="page-22-0"></span>3.8.3 Files with alarm data

Historical alarms are saved to the sm4dc\_alarms.csv file located in the *C:\Program Data\BKT Elektronik\Alarms\* directory. The program automatically deletes data older than 60 days.

![](_page_22_Picture_86.jpeg)

#### The same file opened in Excel.

![](_page_22_Picture_87.jpeg)

### <span id="page-22-1"></span>4 PROGRAM CHANGES

Changes to the program can be found in the BKT-SM4DC-Freeware\_version\_history.txt file attached to the program.

### <span id="page-22-2"></span>5 DOCUMENT REVISIONS

![](_page_22_Picture_88.jpeg)